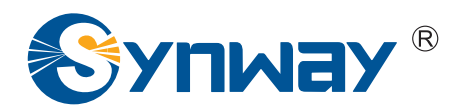

# 三汇 **AST** 系列语音卡

# 用户手册

# **Version 2.0.1.0**

# 杭 州 三 汇 信 息 工 程 有 限 公 司

**www.sanhuid.com**

<span id="page-1-0"></span>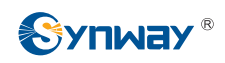

目录

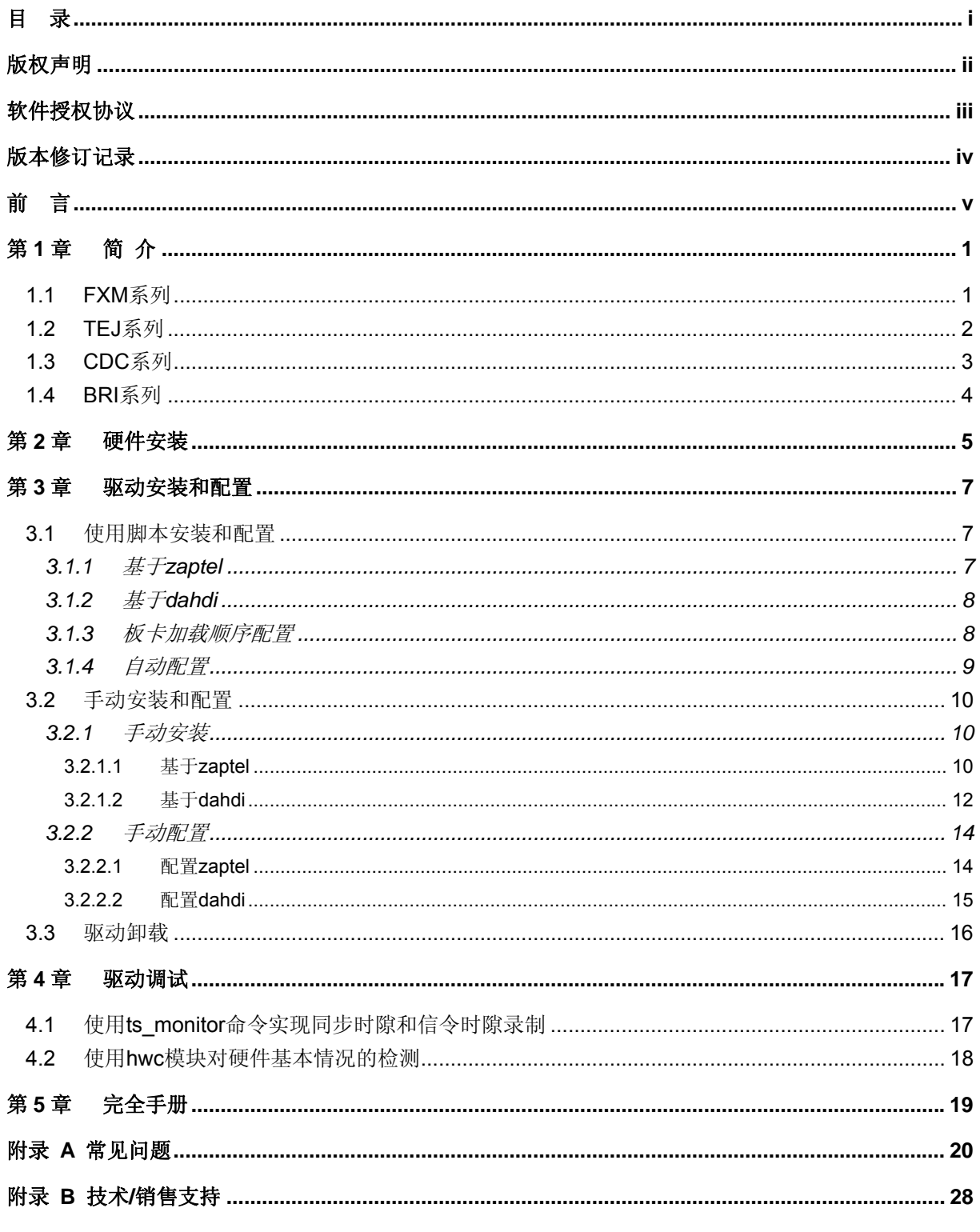

<span id="page-2-0"></span>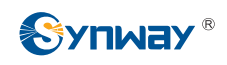

# 版权声明

本文档是杭州三汇信息工程有限公司(以后简称三汇公司)"Synway AST 系列板卡驱动软件" 产品的组成部分,三汇公司拥有该软件以及本文档的一切版权,受中华人民共和国法律的保护。未 经本公司书面授权,任何人不得复制、传播、摘抄、修改本文档的全部或部分内容。使用本文档, 即视为接受后面的"软件授权协议"。

三汇公司保留对本文档进行修改而不另行通知之权利。

三汇公司对本文档进行了仔细校对,力求文档内容准确、可靠,但并不保证绝无错误。

请在使用本产品前, 自行确定所使用的相关技术文件及规格为最新有效之版本。若因贵公司使用 本公司之文件或产品, 而需要第三方之产品、专利或者著作等与其配合时,则应由贵公司负责取得 第三方同意及授权。关于上述同意及授权,非属本公司应为保证之责任。

注:Asterisk 和 Digium 是 Digium Inc.的注册商标,Trixbox 是 Fonality 的注册商标,FreeSwitch 是 FreeSwitch.org 的注册商标,AsteriskNOW 是 AsteriskNOW.org 的注册商标,Elastix 是 Elastix.org 的注册商标, CallWeaver 是 CallWeaver.org 的注册商标, Yate 是 yate.null.ro 的注册商标。

<span id="page-3-0"></span>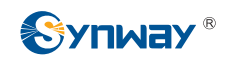

# 软件授权协议

三汇公司(以下简称本公司)拥有"驱动程序及所有附属产品、文件和相关文档"(以下简称 本产品)的完全版权。任何单位和个人在购买本公司的板卡后,可直接、免费的从公司网站上下载 对应板卡的驱动软件及其他相关文档。

# 版本修订记录

<span id="page-4-0"></span>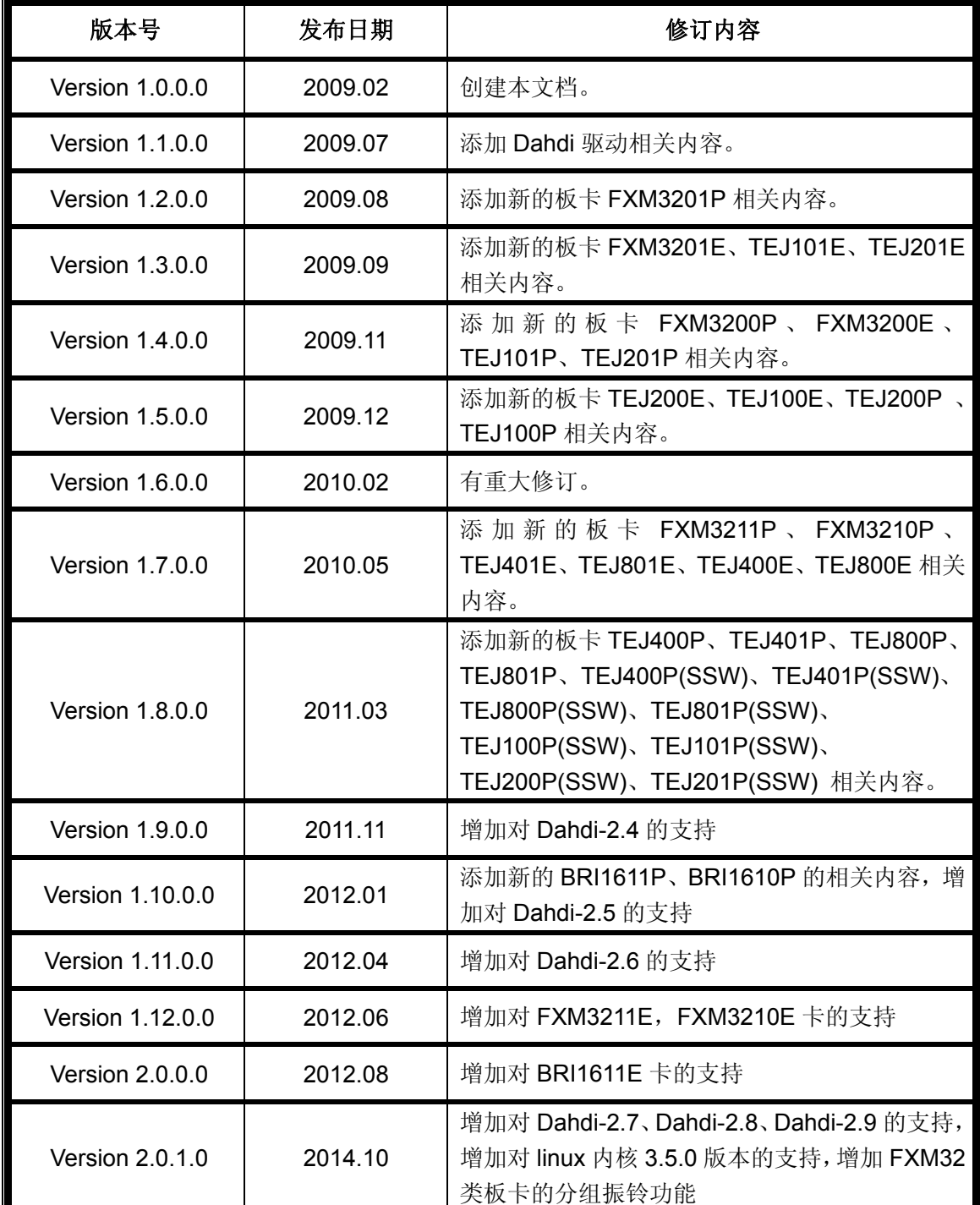

注:此处只记载针对文档本身的主要修订记录。

<span id="page-5-0"></span>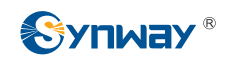

前言

欢迎使用 Synway AST 系列板卡。Synway AST 系列板卡旨在全面支持开源 IP PBX 平台, 如 Asterisk、Trixbox、Elastix、FreeSwitch 等, Synway AST 系列包括 3 个子系列:

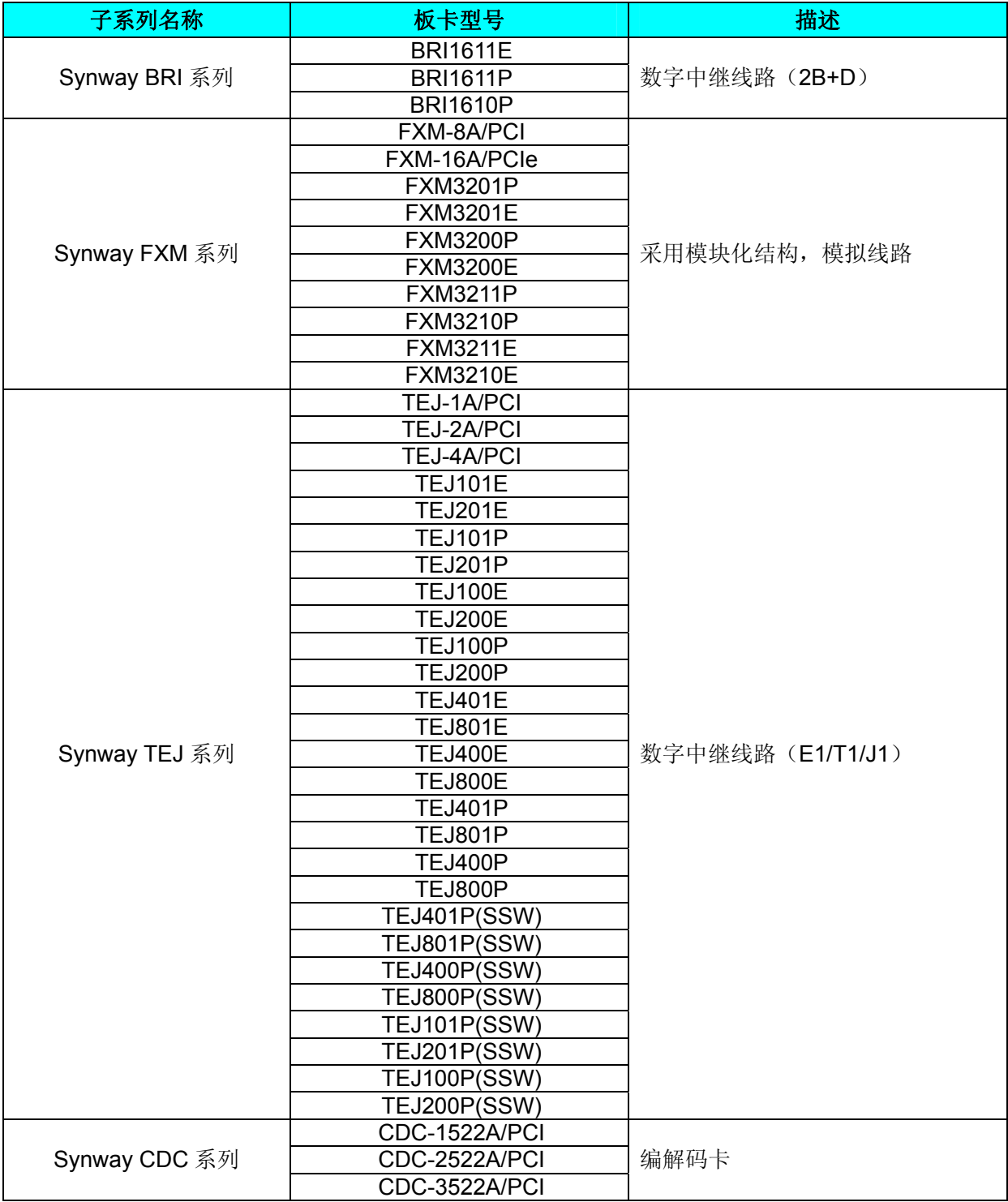

Synway FXM 系列板卡完全可以替代 Digium 公司生产的 AEX 和 TDM 系列的模拟语音卡。 Synway TEJ 系列板卡完全可以替代 Digium 公司生产的 TE 系列的数字中继语音卡。Synway CDC 系列板卡完全可以替代 Digium 公司生产的 TC400B 硬件编解码卡。

Synway FXM、BRI 和 TEJ 系列板卡将回波抵消功能直接集成到了板卡中, 无需其他额外模块 或设备的支持,比其他公司同等系列的产品具有更高的板卡集成度,且回波抵消水平及效果更好。 因此, 使用了 FXM、BRI 或 TEJ 系列板卡就无需额外购买 Digium 公司的 VPMADT032 (用于实现 回波抵消功能)模块。

Synway AST 系列板卡的驱动程序是硬件板卡和开源 IP PBX 平台之间的桥梁,只能用于构建 开源 IP PBX 应用平台, 不适合用于二次开发。本文档是 Synway AST 系列板卡的硬件安装、驱动 安装、配置、测试的帮助文件,主要阅读对象是使用 Synway AST 系列板卡构建开源 IP PBX 应用 系统的安装维护技术人员及产品销售人员。

文档主要由以下几个章节组成。

第 1 章介绍了 Synway AST 系列板卡构建 IP PBX 应用系统的结构图及应用场景。

第 2 章介绍了 Synway AST 系列板卡的硬件安装方法。

第 3 章介绍了 Synway AST 系列板卡的驱动安装及配置方法。

第 4 章介绍了驱动的调试方法。

第 5 章介绍了多种 IP PBX 平台及 SynAST 驱动的安装、配置、测试参考手册。

附录 A 介绍了一些常见问题的解决方法。

附录 B 给出了 Synway 公司的技术支持和销售的联系方式。

虽然 Synway 公司对本书进行了仔细的校对,但其中仍难免有错误和遗漏的地方,我们对由此 给读者带来的不便深表歉意。同时,如果您能对此提出改进意见,我们将会非常感谢。

# 第**1**章 简 介

<span id="page-7-0"></span>Synway AST 系列板卡(以下简称 AST)的驱动程序采用兼容 Zaptel/Dahdi 驱动的方式, 实现 平滑无缝支持 Zaptel/Dahdi 的开源 IP PBX 平台。AST 的驱动程序必须与 Zaptel/Dahdi 驱动程序配 套使用。

使用AST构建开源IP PBX平台无需二次开发,只要配置和操作开源IP PBX平台即可。使用AST 构建的开源IP PBX应用系统的结构图如下图 [1-1](#page-7-1)所示。

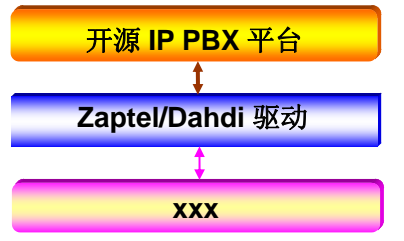

xxx:泛指 AST 目前及将来可能出现的型号

图 1-1 AST 驱动构架图

# <span id="page-7-1"></span>**1.1 FXM** 系列

Synway 公司生产的 FXM (以下简称 FXM) 系列语音卡, 是针对开源 IP PBX 系统开发的模拟 语音卡。FXM 是高效率的、值得购买的模拟电话接口卡。它支持 FXO(Foreign Exchange Office)、 FXS (Foreign Exchange Station)、FXC (FXO 与 FXS 的混合) 功能模块, 通过配置不同的模块, 可以实现普通语音卡的全部功能。FXM 采用基于 PCI 总线的 DMA 技术进行数据读写提高了 I/O 速 度,从而减少了计算机 CPU 的占用率,增加了每个服务器上的板卡密度。

<span id="page-7-2"></span>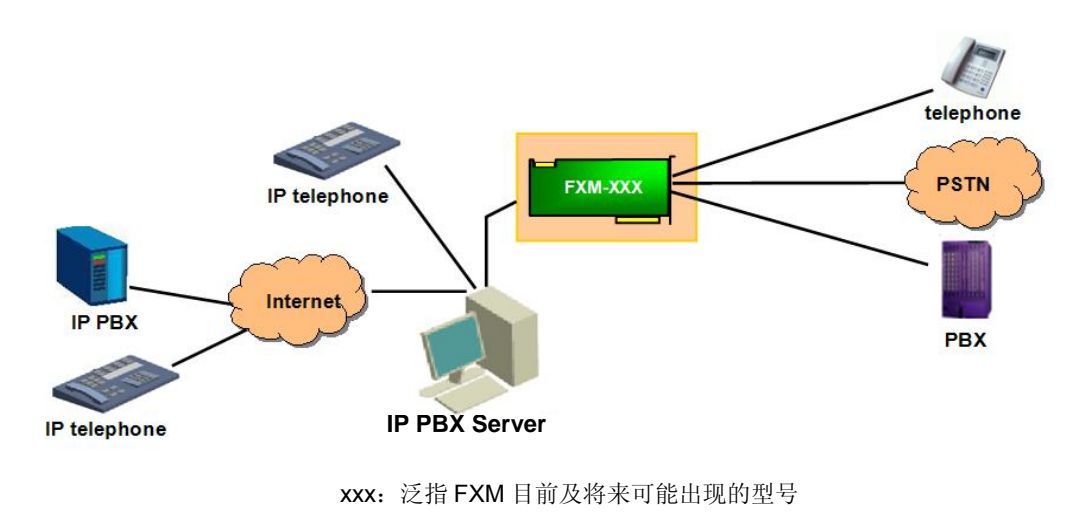

使用FXM的典型应用场景如下图 [1-2](#page-7-2)所示。

图 1-2 应用实例

<span id="page-8-0"></span>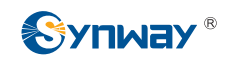

# **1.2 TEJ** 系列

Synway 公司生产的 TEJ (以下简称 TEJ)系列语音卡, 是针对开源 IP PBX 系统开发的数字中 继语音卡。TEJ 是高效率的、值得购买的数字电话接口卡。它支持 E1、T1 和 J1, 对三者的支持在 每块卡上都可通过配置文件实现。TEJ 采用基于 PCI 总线的 DMA 技术进行数据读写提高了 I/O 速 度,从而减少了计算机 CPU 的占用率,增加了每个服务器上的板卡密度。

TEJ 驱动与 Asterisk 平台完美的结合使得此系列板卡有如下特性:

支持的数据模式有: Cisco HDLC, HDLC, PPP, Multi-link PPP, Frame Relay。 支持的语音模式有:

- PRI CPE and PRI NET
	- $-$  NI1
	- $-$  NI2
	- EuroISDN
	- $-4ESS(AT&T)$
	- 5ESS(Lucent)
	- $-$  DMS100
- E&M
	- Wink
	- Feature Group B
	- Featrue Group D
- FXO and FXS
	- Ground Start
	- Loop Start
	- Loop Start with Disconnect Detect

TEJ通过T1 或E1、J1 接口,将Asterisk设备与PSTN, Channel bank, 或PBX连接起来。使用 此类板卡及其驱动程序可以创建专业的电话网络环境。图 [1-3](#page-8-1)、图 [1-4](#page-9-1)描述的是板卡的应用场景。

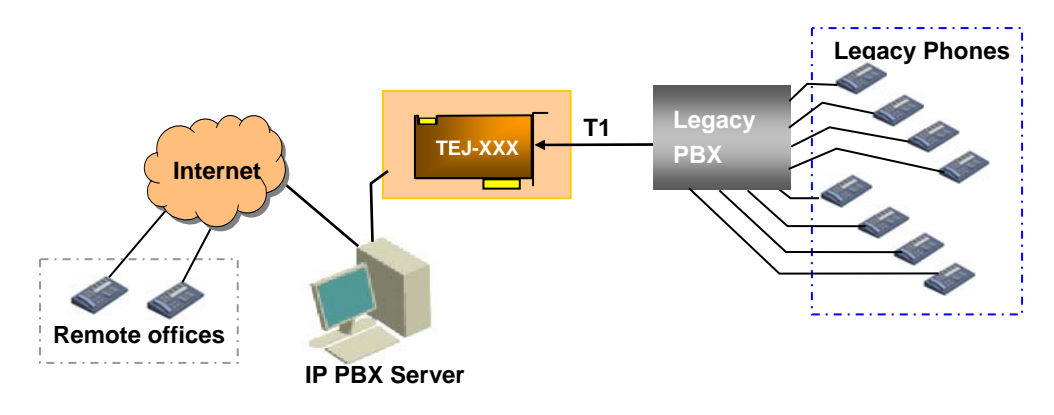

<span id="page-8-1"></span>说明: 图中的 XXX 表示 TEJ 系列已出现或将来会出现的板卡型号

图 1-3 简单传统电话应用实例

<span id="page-9-0"></span>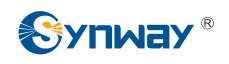

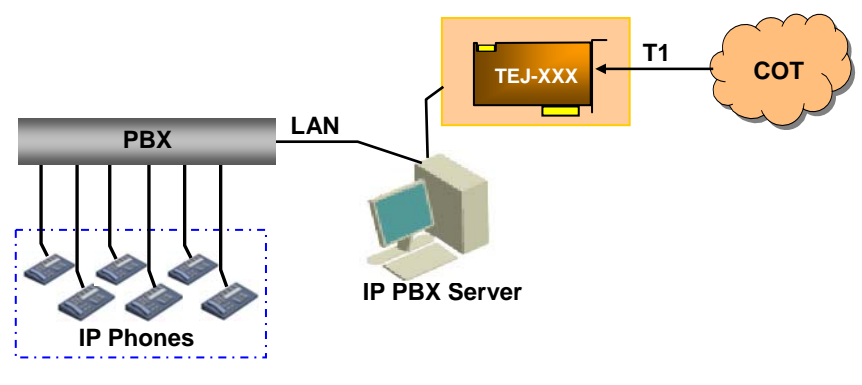

图 1-4 简单 IP 电话应用实例 说明: 图中的 XXX 表示 TEJ 系列已出现或将来会出现的板卡型号

# <span id="page-9-1"></span>**1.3 CDC** 系列

Svnway 公司生产的 CDC (以下简称 CDC) 系列语音卡, 是针对开源 IP PBX 系统开发的语音 编解码语音卡。CDC 是一种采用了 PCI 总线的多通道语音编解码卡,提供了基于硬件编解码语音数 据的服务。CDC 支持 PCI2.2 总线, 符合 PCI2.2 总线标准, 突发数据传送速率高达 132MB/s; 支 持即插即用(PNP),无需任何跳线设置。采用通用型 PCI 设计,支持 3.3V 及 5V PCI 插槽,可在 PCI-X 插槽上使用。

Asterisk 获得了 Digium G.729A 的使用许可, 能够从软件上将 G.729A 编解码格式转换成其他 格式, 以便发起或终止通话, 接通不同类型的电话, 或者将 VoIP 连接到 TDM 总线上。但是, 就 MIPS 而言,这种软件平台上的格式转换是非常昂贵的,并且需要占用大量的 CPU 资源。Synway 提供的 CDC 采用基于 PCI 总线的 DMA 技术进行数据读写,大幅降低了计算机 CPU 的占用率;同 时完全兼容 Asterisk 的 API 函数,支持 G.711 A-Law、μ-Law 与 G.729A 的相互转换。这些特性大 大地弥补了 Asterisk 的不足。另外, CDC 上还有多片功能强大的语音处理 DSP, 可使用户获得近 乎实时的语音效果。

<span id="page-9-2"></span>下图 [1-5](#page-9-2)显示的是CDC系列板卡的应用场景。

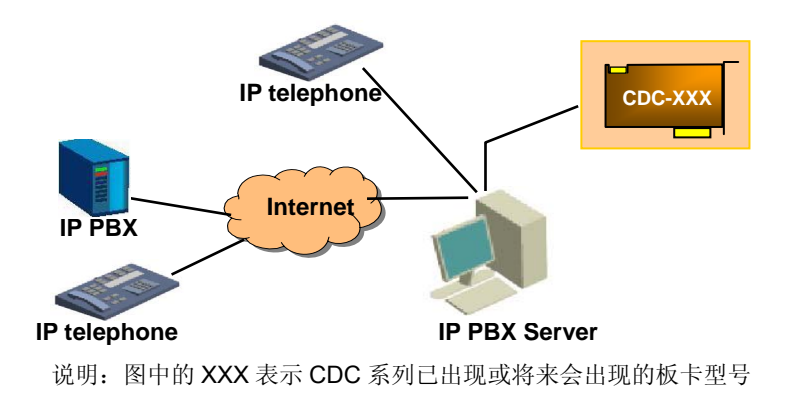

图 1-5 应用实例

<span id="page-10-0"></span>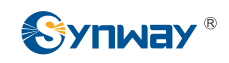

# **1.4 BRI** 系列

Synway 公司生产的 BRI (以下简称 BRI)系列语音卡,是针对开源 IP PBX 系统开发的数字中 继语音卡。BRI 是高效率的、值得购买的数字电话接口卡。BRI 采用基于 PCI 总线的 DMA 技术进 行数据读写,提高了 I/O 速度,从而减少了计算机 CPU 的占用率。

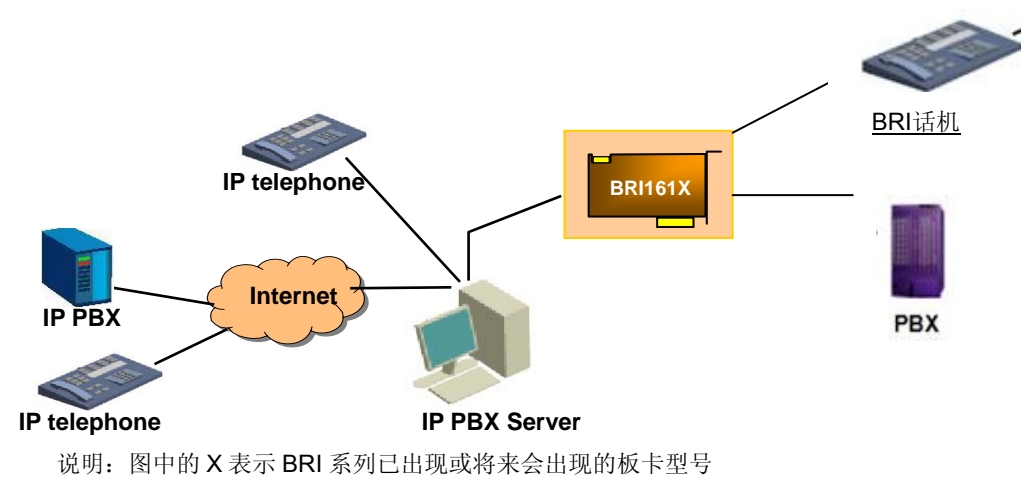

图 1-6 应用实例

<span id="page-11-0"></span>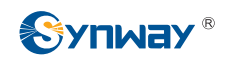

# 第**2**章 硬件安装

请根据板卡型号参考对应的文档完成硬件安装,完成硬件安装后,请再返回到本文档的后续章 节完成软件安装。参考文档在安装包doc目录下的Hardware文件夹中,下表 [2-1](#page-12-0)是板卡型号与参考 文档的对应关系。

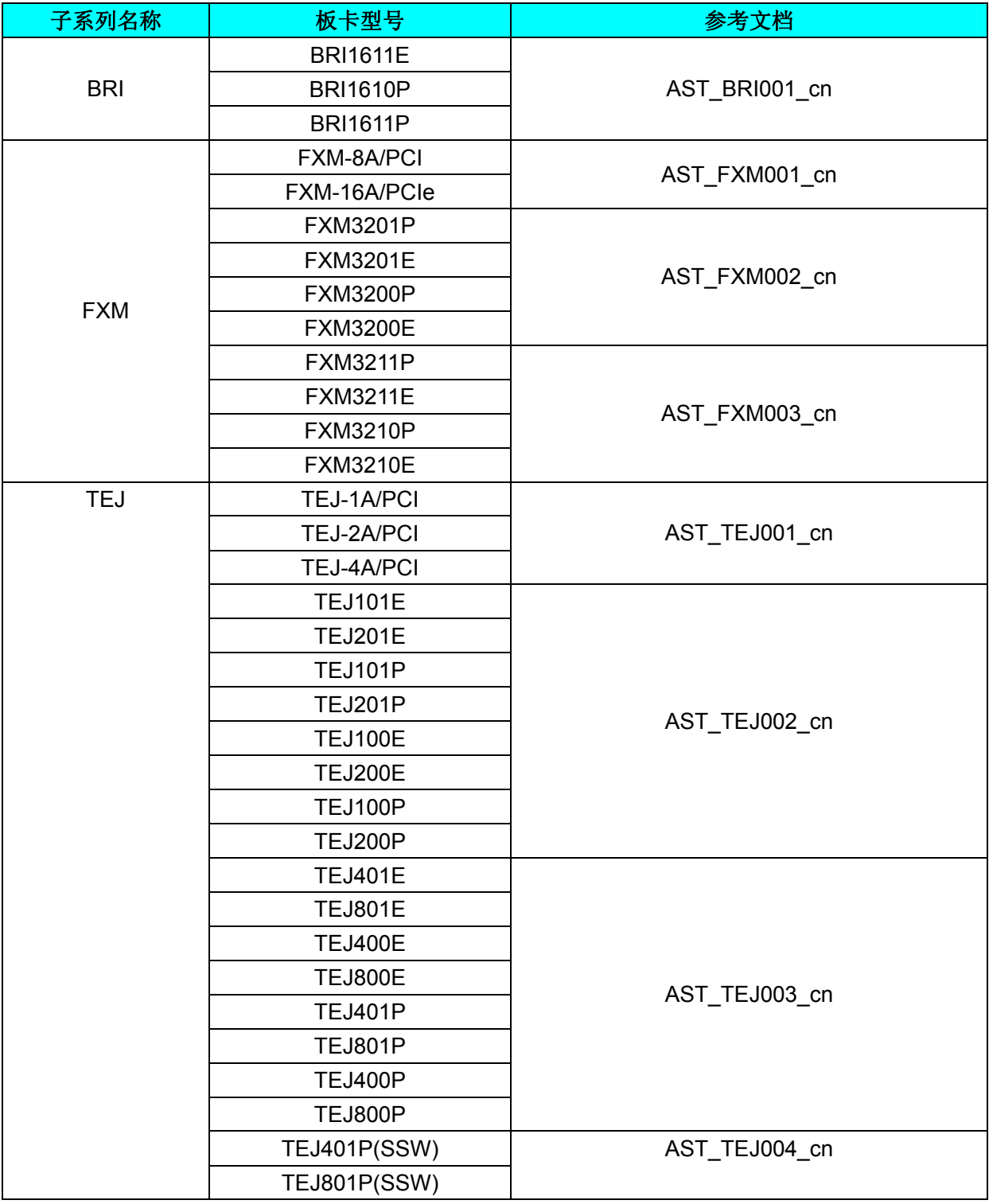

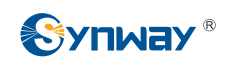

<span id="page-12-0"></span>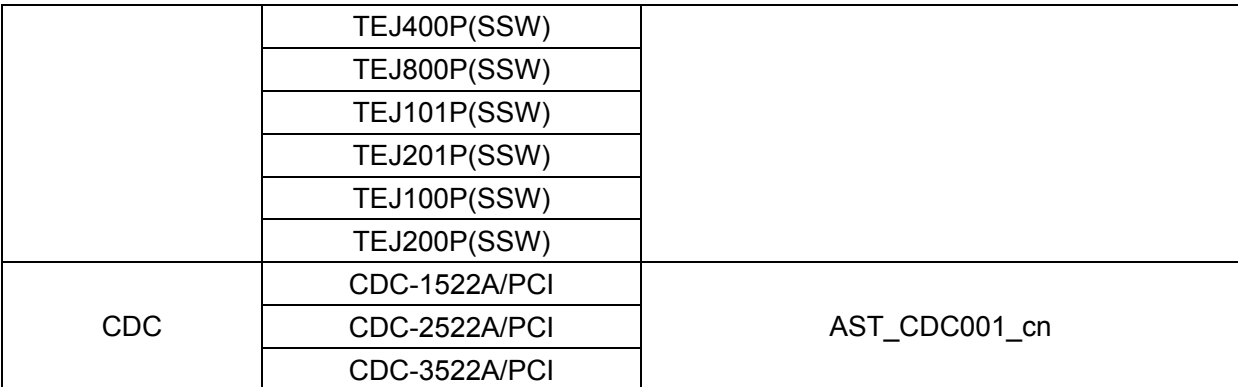

表 2-1 板卡型号与参考文档对应表

# 第**3**章 驱动安装和配置

<span id="page-13-0"></span>SynAST是Synway AST板卡的驱动软件。SynAST的编译、安装、配置与zaptel/dahdi、开源IP PBX密切相关,所以我们建议: 能熟练安装和配置开源IP PBX的用户使用安装包中的脚本完成驱动 软件的安装和配置(参见3.1 节), 其他用户请参见第5章[完全手册](#page-25-0)。

# **3.1**  使用脚本安装和配置

## 注意:

- 在安装 LINUX 系统时, 请务必安装对应版本的内核头文件 linux-headers。在 Elastix、Tribox 等系统中安装三汇板卡, 安装驱动前应先确认 Asterisk 服务已经关闭, 可通过命令 asterisk -r 查看。如果 Asterisk 服务没有关闭,可以使用#amportal stop 命令停止。只有关闭 Asterisk 服务 才能保证驱动正常安装。
- z 目前我们驱动支持的最高 dahdi 版本为 2.9。
- BRI 只支持 dahdi-2.4.x 以及之后的版本,不支持 zaptel。
- 使用 BRI 卡时必须给板卡接上电源。

## **3.1.1**  基于 **zaptel**

请事先准备好 SynAST 驱动软件包以及 zaptel 软件包。

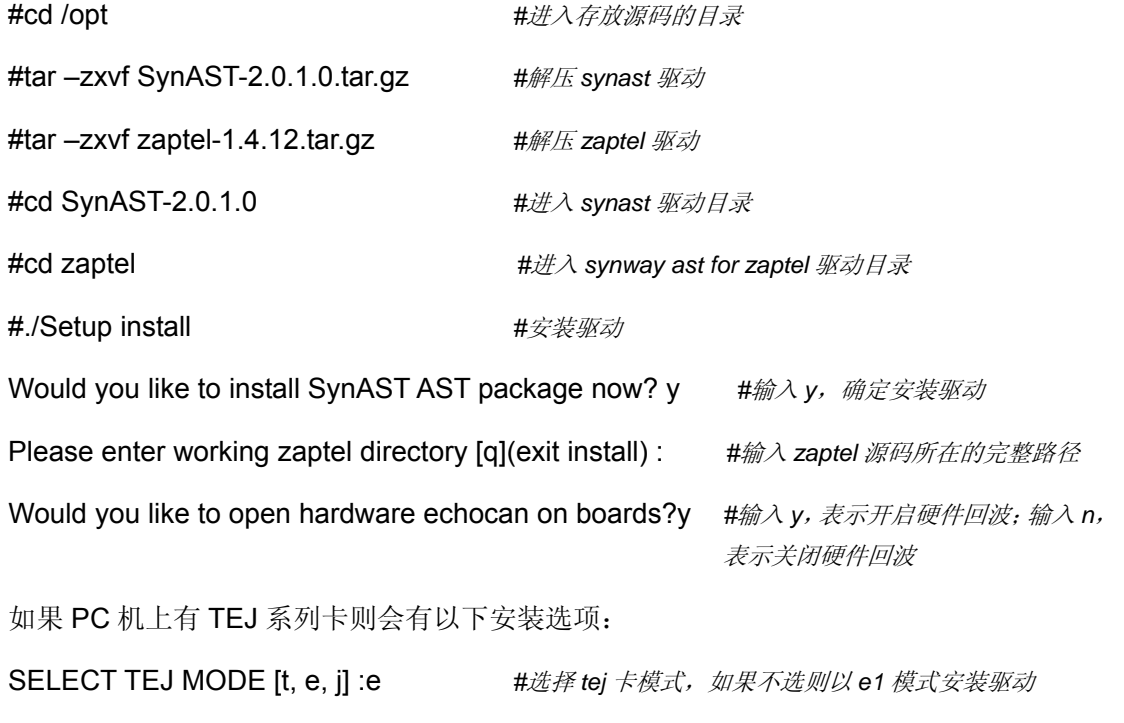

<span id="page-14-0"></span>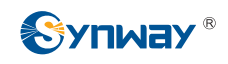

入选择 *120*

## **3.1.2** 基于 **dahdi**

请事先准备好 SynAST 驱动软件包以及 dahdi 软件包。

## 特别说明:由于*dahdi*有*driver*和*tools*一起发布和分开发布两种情况,此处为*driver*和*tools* 一起发布的版本,分开发布版的安装方法请看【[附录](#page-26-0)*[A](#page-26-0)*[常见问题】](#page-26-0)。

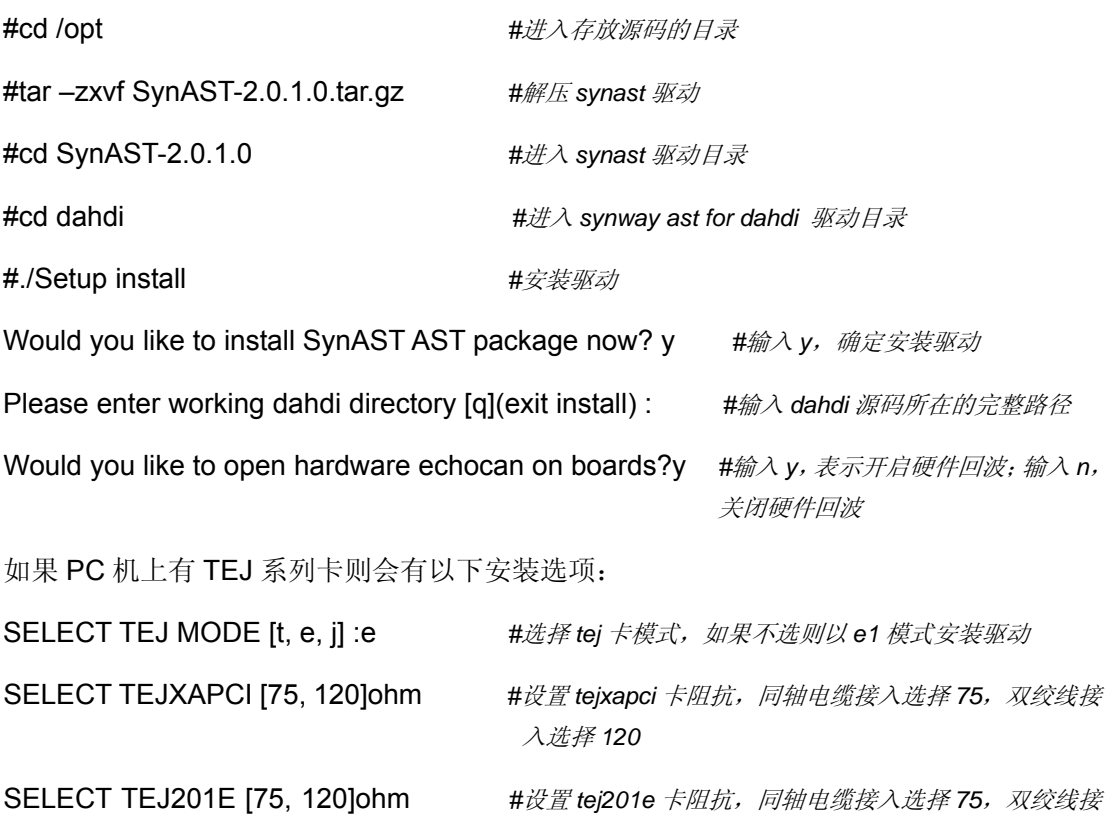

入选择 *120*

## **3.1.3** 板卡加载顺序配置

当拥有多块板卡并且系统重启后板卡顺序发生变化时可以通过以下步骤解决:

1、执行./Setup config, 出现如下提示, 输入 q 退出:

\*\*\*\*\*\*\*\*\*\*\*\*\*\*\*\*\*\*\*\*\*\*\*\*\*\*\*\*\*\*\*\*\*\*\*\*\*\*\*\*\*\*\*

- 1: Adjust card order of same type
- 2: Adjust card order of different type
- \*\*\*\*\*\*\*\*\*\*\*\*\*\*\*\*\*\*\*\*\*\*\*\*\*\*\*\*\*\*\*\*\*\*\*\*\*\*\*\*\*\*\*

Please choose number(q):

2、根据提示,如需调整同类板卡加载顺序,输入 1,输入 q 返回。

Would you like to configure the cards order now? (y/n) y

Card Type Serialno

<span id="page-15-0"></span>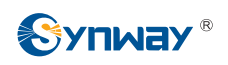

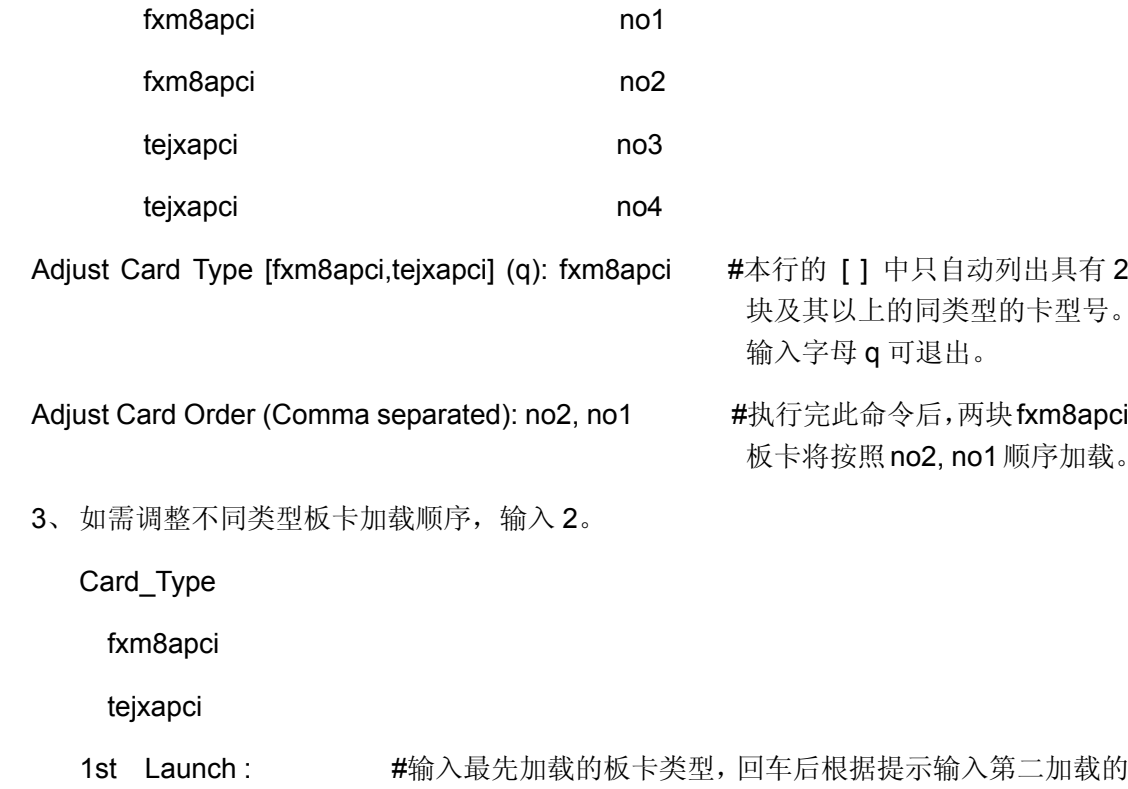

特别说明:如果客户不配置板卡加载顺序,则板卡将按照 *fxm8apci*,*fxm16apci*,*fxm32*, *tejxapci*,*tej21*,*tej84* 的顺序加载,同类板卡按照板卡 *PCI/PCIe* 插槽离 *cpu* 的距离由近 到远排列。用户也可以通过修改 */tmp/synast\_cardlist* 和 */tmp/card\_order* 文件,来重新 确定板卡加载顺序,如果不存在上述文件,可以通过执行命令 *touch /tmp/synast\_cardlist* 和 *touch /tmp/card\_order* 来创建。*/tmp/synast\_cardlist* 可设定同类板卡加载顺序,文件 格式为 *Card Type*:*Serialno*,同类卡序列号靠前的先加载。*/tmp/card\_order* 可设定不同 类型板卡加载顺序,依照加载顺序,每行顶格输入一个板卡类型名称。修改文件后执 行 *./SynAST\_driver\_init* 命令或重启才能生效。

板卡类型,以此类推直到输入最后加载的板卡类型。

## **3.1.4** 自动配置

在驱动安装包里有两个自动配置脚本astcfg\_dahdi和astcfg\_zaptel,其功能分别类似于zapconf 和 dahdi\_genconf。用户可以使用以下命令配置板卡。

## 如果基于 **zaptel:**

## **#astcfg\_zaptel asterisk**

出现如下提示:

\*\*\*\*\*\*\*\*\*\*\*\*\*\*\*\*\*\*\*\*\*\*\*\*\*\*\*\*\*\*

Please select signaling

- 1 : ISDN
- 2 : SSI\_unicall
- 3 : SS1\_openr2

<span id="page-16-0"></span>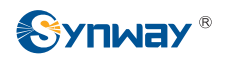

## 4 : SS7

\*\*\*\*\*\*\*\*\*\*\*\*\*\*\*\*\*\*\*\*\*\*\*\*\*\*\*\*\*\*

Choose Number :

输入信令前数字就可自动配置成相应信令。

特别说明:

- 1、基于 zaptel 的配置只支持 **ISDN** 和 SS1\_unicall, 因此只允许输入数字 1 或 2。
- *2*、目前 *asterisk* 配置 *SS7* 时不支持多于 *4* 个信令时隙的情况,且自动配置时默认 *16* 时隙走 信令。
- *3*、当系统中只有模拟卡时则会跳过选择提示,自动完成模拟卡配置。

如果基于 **dahdi:** 

## **#astcfg\_dahdi asterisk**

出现提示与操作与 astcfg\_zaptel 相同, 但是 dahdi 支持上述四种信令的配置。

## **3.2**  手动安装和配置

- 注意: 在安装 LINUX 系统时, 请务必安装对应版本的内核头文件 linux-headers。
- **3.2.1**  手动安装

## **3.2.1.1**  基于 **zaptel**

**Step1**: 安装 **zaptel** 驱动

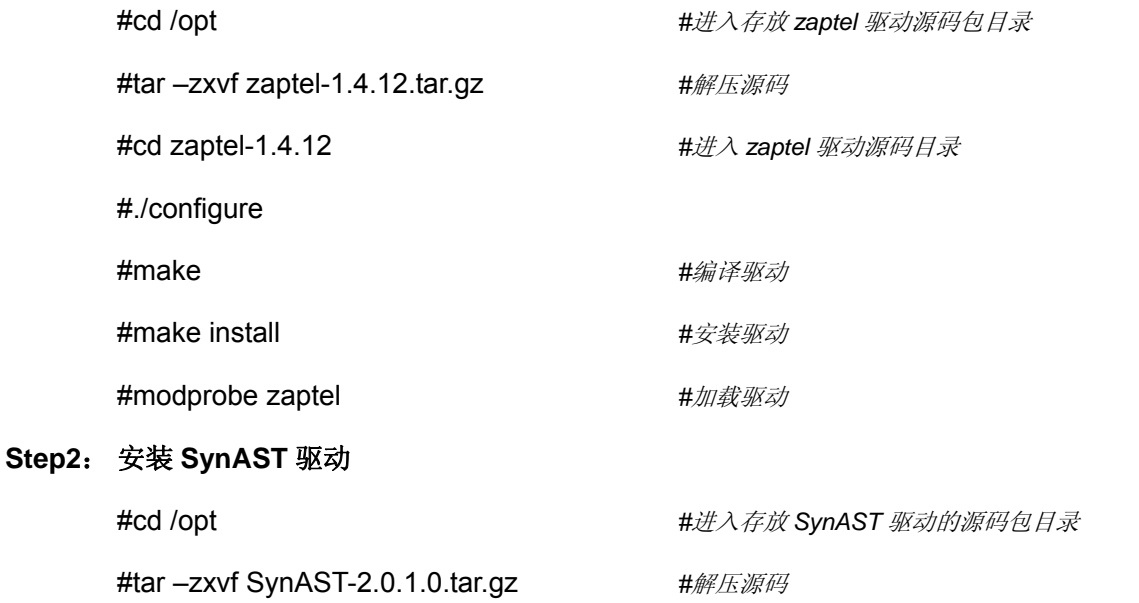

#cp –rf /opt/SynAST-2.0.1.0/zaptel/srcs/fxm/fxm8apci /opt/zaptel-1.4.8 #拷贝 *fxm8apci* 驱动到 *zaptel* 目录,用户根据具体使用的 *AST* 板卡拷贝相应的驱动(板卡与驱动的对应关系查

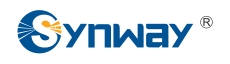

看下表),替换命令中的 *fxm/fxm8apci* 即可。如果 *zaptel* 版本大于 *1.4.11* 则拷贝到*/opt/zaptel-[*版本 号*]/kernel* 

#cd /opt/zaptel-1.4.8/fxm8apci *#*进入 *zaptel* 中的 *SynAST* 源码目录,如果 *zaptel* 版本大于 *1.4.11*,则执行*#cd /opt/zaptel-[*版本号*]/kernel/fxm8apci* 

特别说明:当 *CDC* 板卡使用 *zaptel-1.4.11* 以上版本时,需修改文件"*/opt/zaptel-[*版本 号 *]/kernel/cdcx522apci/Makefile* ", 在 *Makefile* 文件中的语句 *EXTRA\_CFLAGS:=-DSTANDALONE\_ZAPATA -DBUILDING\_TONEZONE* 后添加一行 *EXTRA\_CFLAGS+= -DZAP1412* 。如果要开启硬件回波修改文件 " */opt/zaptel-1.4.8/fxm8apci/Makefile* " *: EXTRA\_CFLAGS:=-DSTANDALONE\_ZAPATA -DBUILDING\_TONEZONE -D\_\_TONE\_DETECT\_\_* 修改成为 *EXTRA\_CFLAGS:=-DSTANDALONE\_ZAPATA -DBUILDING\_TONEZONE -D\_\_TONE\_DETECT\_\_ -D HWEC\_OPEN*。

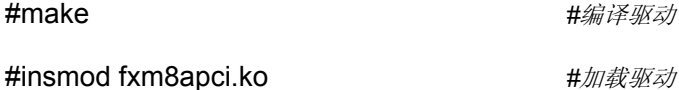

特别说明:如果用户使用的其他类型的*AST*卡,对应下[表](#page-18-1) *[3-1](#page-18-1)*,替换上面的命令中的*fxm*、 *fxm8apci*等。使用*CDC*卡时,由于依赖于*zttranscode.ko*模块,所以请先使用*modprobe zttranscode*加载*zttranscode.ko*模块,然后加载*CDC*卡驱动*cdcx522apci.ko*。

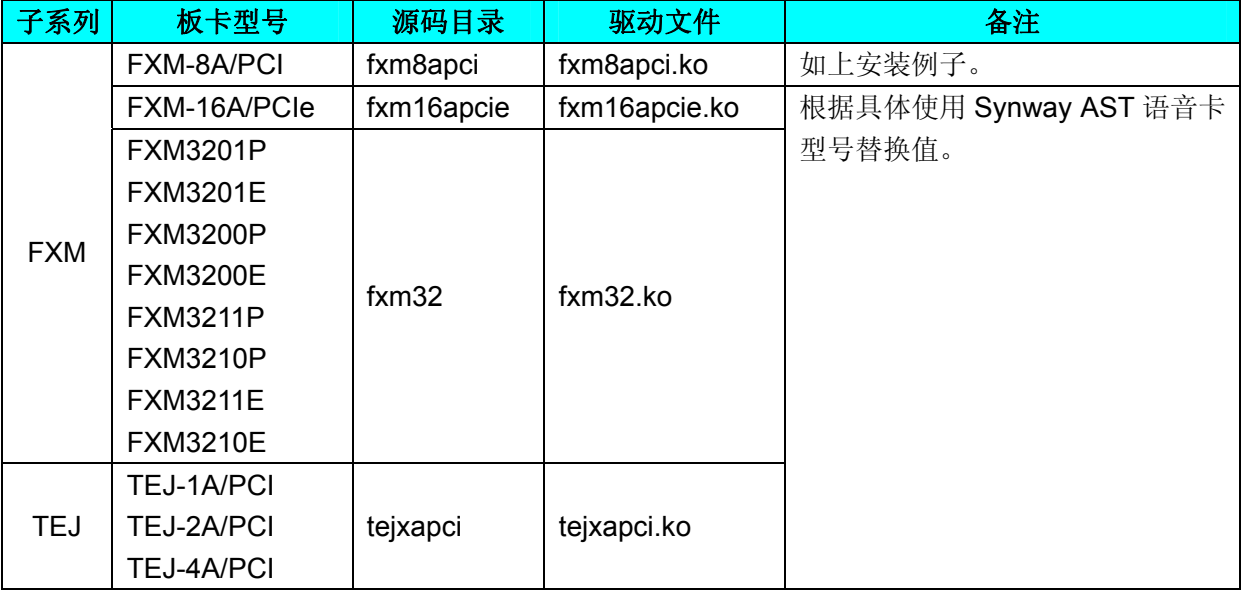

<span id="page-18-0"></span>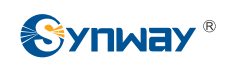

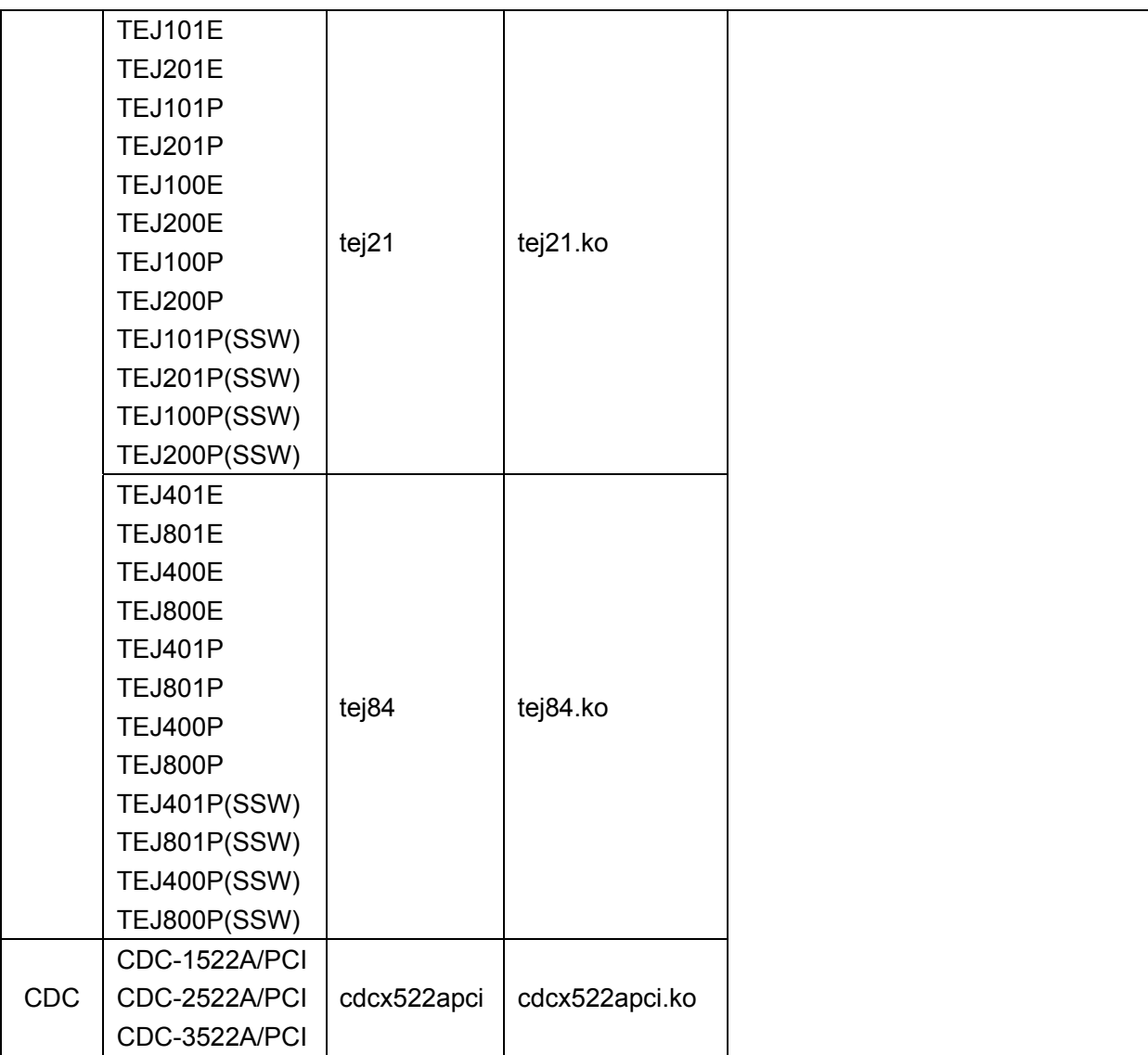

表 3-1 板卡与驱动对应关系表

# <span id="page-18-1"></span>**3.2.1.2** 基于 **dahdi**

## **Step1**: 安装 **dahdi** 驱动

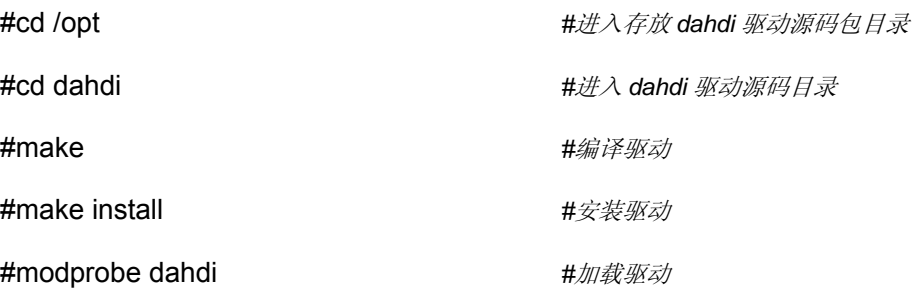

**Step2**: 安装 **SynAST** 驱动

特别说明:由于*dahdi*有*driver*和*tools*一起发布和分开发布两种情况,此处为*driver*和*tools* 一起发布的版本,分开发布版安装方法请看【[附录](#page-26-0)*[A](#page-26-0)*[常见问题](#page-26-0)】

以 DAHDI2.6 下 TEJ84 驱动为例, 说明手动安装需要的操作:

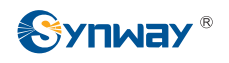

#tar –zxvf SynAST-2.0.1.0.tar.gz *#*解压源码

#cd /opt *#*进入存放 *SynAST* 驱动的源码包目录

#cp –rf /opt/SynAST-2.0.1.0/dahdi/srcs/tej/tej84 /opt/dahdi/linux/drivers/dahdi

 *#*拷贝 *tej84* 驱动到 *dahdi* 目录

#cd /opt/dahdi/linux/drivers/dahdi/tej84 *#*进入 *dahdi* 中的 *SynAST* 源码目录

由于手动安装的时候不能将由脚本生成的配置选项自动填写到 *Kbuild* 文件中,因此需要 手工修改 *Kbuild* 文件,在其中新增以下选项:

*EXTRA\_CFLAGS+= -DDAHDI26* 

*EXTRA\_CFLAGS+= -DE1MODE* 

*EXTRA\_CFLAGS+= -DHWEC\_OPEN* 

说明:

第一个项是指定 *DAHDI* 版本。*-DDAHDI26* 表示使用 *DAHDI2.6*,如果*-DDAHDI25* 则表 示使用 *DAHDI2.5*,以此类推。

第二个选项是指定使用线路类型,*-DE1MODE* 表示使用 *E1* 线路,*-DT1MODE* 表示使用 *T1* 线路,*-DJ1MODE* 表示使用 *J1* 线路。该选项不适用于模拟卡。

第三个选项是确认是否打开回波抵消,填写表示打开回波抵消,不填表示关闭回波抵消。

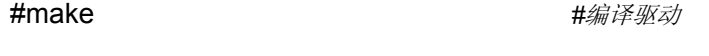

#insmod tej84.ko *#*加载驱动

特别说明:如果用户使用的其他类型的*AST*卡,对应下[表](#page-20-1) *[3-2](#page-20-1)*,替换上面的命令中的*tej*、 tej84 等。使用CDC卡时,由于依赖于dahdi transcode.ko模块,所以请先使用modprobe *dahdi\_transcode*加载*dahdi\_transcode.ko*模块,然后加载*CDC*卡驱动*cdcx522apci.ko*。

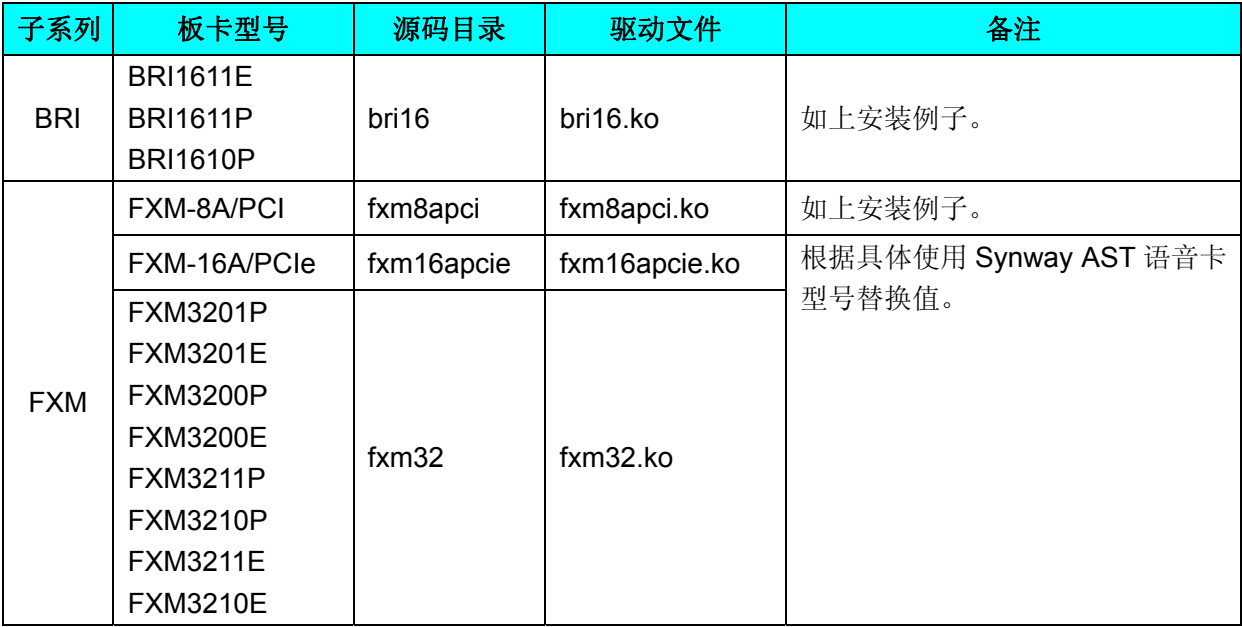

<span id="page-20-0"></span>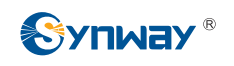

| <b>TEJ</b> | TEJ-1A/PCI     | tejxapci    | tejxapci.ko    |
|------------|----------------|-------------|----------------|
|            | TEJ-2A/PCI     |             |                |
|            | TEJ-4A/PCI     |             |                |
|            | <b>TEJ101E</b> | tej21       | tej21.ko       |
|            | <b>TEJ201E</b> |             |                |
|            | <b>TEJ101P</b> |             |                |
|            | <b>TEJ201P</b> |             |                |
|            | <b>TEJ100E</b> |             |                |
|            | <b>TEJ200E</b> |             |                |
|            | <b>TEJ100P</b> |             |                |
|            | <b>TEJ200P</b> |             |                |
|            | TEJ101P(SSW)   |             |                |
|            | TEJ201P(SSW)   |             |                |
|            | TEJ100P(SSW)   |             |                |
|            | TEJ200P(SSW)   |             |                |
|            | <b>TEJ401E</b> | tej84       | tej84.ko       |
|            | <b>TEJ801E</b> |             |                |
|            | <b>TEJ400E</b> |             |                |
|            | <b>TEJ800E</b> |             |                |
|            | <b>TEJ401P</b> |             |                |
|            | <b>TEJ801P</b> |             |                |
|            | <b>TEJ400P</b> |             |                |
|            | <b>TEJ800P</b> |             |                |
|            | TEJ401P(SSW)   |             |                |
|            | TEJ801P(SSW)   |             |                |
|            | TEJ400P(SSW)   |             |                |
|            | TEJ800P(SSW)   |             |                |
| <b>CDC</b> | CDC-1522A/PCI  | cdcx522apci | cdcx522apci.ko |
|            | CDC-2522A/PCI  |             |                |
|            | CDC-3522A/PCI  |             |                |

表 3-2 板卡与驱动对应关系表

## <span id="page-20-1"></span>**3.2.2**  手动配置

下面以 FXM-16A/PCIe 卡和 TEJ-4A/PCI 卡为例来说明如何配置系统。用户根据自己的驱动环 境查看对应的小节,CDC 系列不需要额外配置,只要加载模块。

## **3.2.2.1**  配置 **zaptel**

## **Step1**: 根据下表修改配置文件

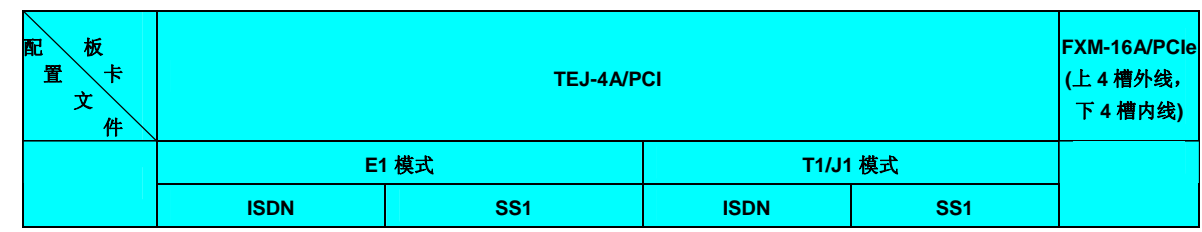

<span id="page-21-0"></span>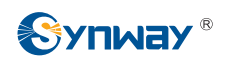

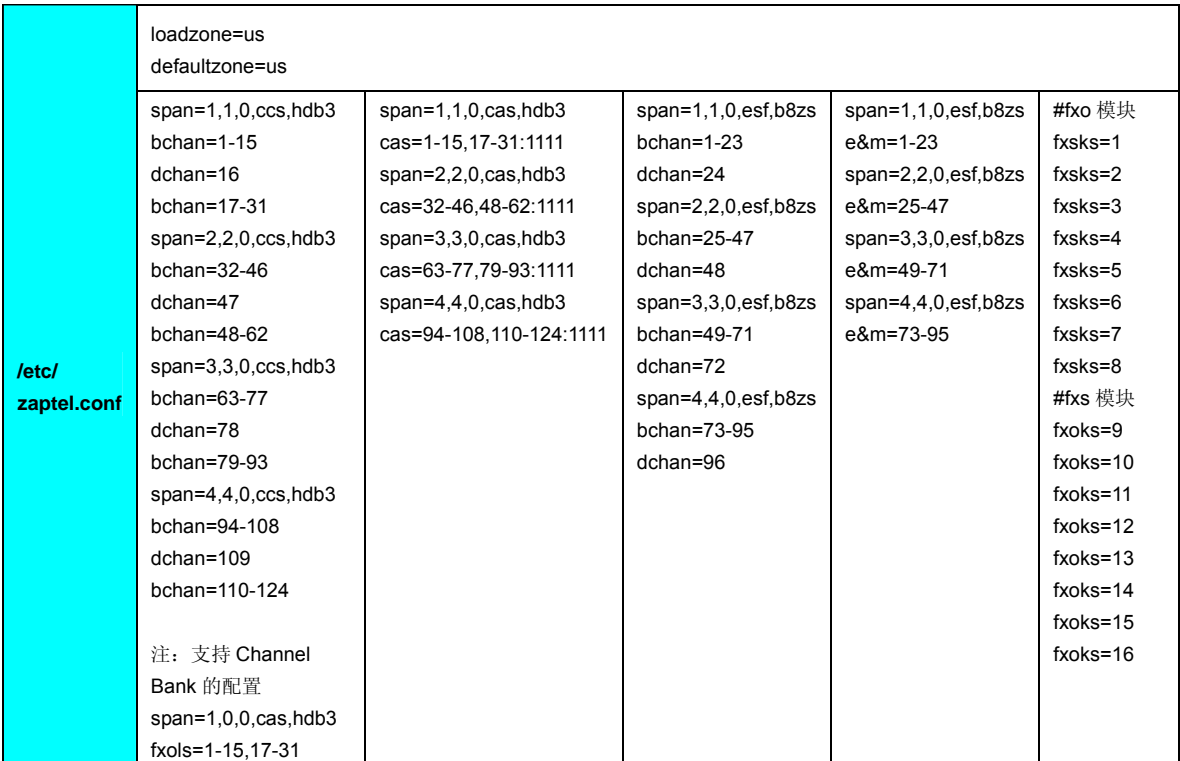

表 3-3 zaptel 配置表

## **Step2**: 应用配置结果

#ztcfg –vv

## 特别说明:如果设备上有多块 *AST* 卡,则通道号以板卡驱动加载的先后顺序来排列;如果是同 类型的板卡,则根据板卡 *PCI/PCIe* 插槽离 *cpu* 的距离由近到远排列。*span* 号可以通过执行命令 "*#cat /proc/zaptel/[*待查的 *span* 号*]*"来查看。

## **3.2.2.2** 配置 **dahdi**

## **Step1**: 根据下表修改配置文件

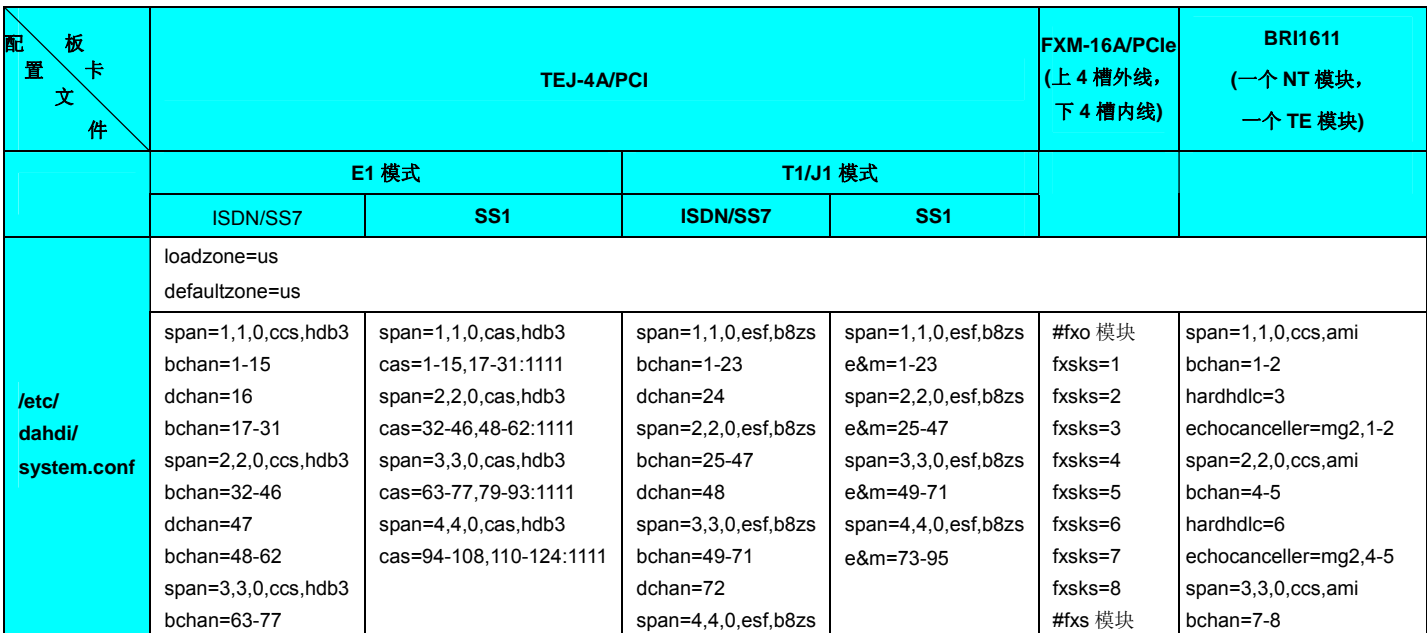

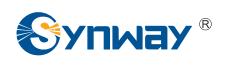

<span id="page-22-0"></span>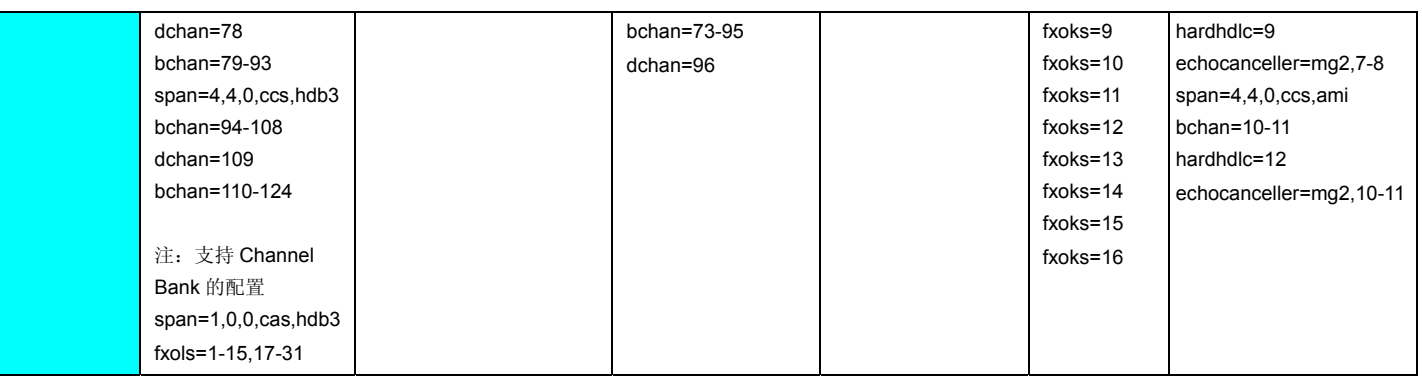

表 3-4 dahdi 配置表

## **Step2**: 应用配置结果

#dahdi\_cfg –vv

特别说明:如果设备上有多块 *AST* 卡,则通道号以板卡驱动加载的先后顺序来排列;如果是同 类型的板卡,则根据板卡 *PCI/PCIe* 插槽离 *cpu* 的距离由近到远排列。*span* 号可以通过执行命令 "*#cat /proc/dahdi/[*待查的 *span* 号*]*"来查看。

## **3.3** 驱动卸载

在卸载驱动前,请先关闭 Asterisk 服务。然后进入驱动安装包目录执行如下命令: /Setup remove

# 第**4**章 驱动调试

# <span id="page-23-0"></span>**4.1**  使用 **ts\_monitor** 命令实现同步时隙和信令时隙录制

为方便调试驱动, 在自动安装完设备驱动之后在终端命令行中输入命令 ts\_monitor 和相应的参 数之后即可实现对数字卡同步时隙和信令时隙的录制和转换。

相应的参数说明如下:

## **ts\_monitor <span num> <TS num> <t or r> <filename>**

span num: 输入所需要录制的span号, 从 1 开始。在多块卡的情况下, 使用dahdi\_tool工具查 看板卡的span号。不同类型的板卡之间span号不累积<sup>[1](#page-23-1)</sup>,因此对于驱动中存在多种类型板卡时,在 输入命令之后再选择板卡类型,确认该span号对应哪块板卡(具体见下面描述)。

TS num:输入所需要的时隙号,0,16 或者 23(T1 模式)。注意,并不是所有的板卡都可以 得到 0 时隙数据(第一代数字卡 TEJxA 系列,由于硬件限制驱动层无法得到 0 时隙数据), 如果不 确定是否可以先选择获取 0 时隙数据,程序会自动检测是否可以得到 0 时隙数据,若无法得到 0 时 隙数据,会输出相应的提示信息。

t or r:数据方向,t 表示从 Asterisk 通过板卡向外发送数据;r 表示 Asterisk 通过板卡接收数据。 对于 0 时隙而言, 该命令只能接收数据。

filename: 存放获取数据的文件名字。输入一个合法的文件名(不需要加扩展名,程序会自动 添加.pcap 的扩展名),文件存在当前目录下。

按下回车之后程序罗列已经加载的板卡,(下例中是假设加载了所有种类的数字卡)根据具体情 况选择板卡类型:

1: TEJxA //第一代数字卡: 即 TEJ1A, TEJ2A, TEJ4A 卡。

2:TEJ10x,TEJ20x //第二代数字卡的 1 个 E1 和 2 个 E1 的数字卡。

3:TEJ40x,TEJ80x //第二代数字卡的 4 个 E1 和 8 个 E1 的数字卡。

选择相应的板卡类型之后即开始录音(如果只有一种板卡,则不会出现该选项)。在正常录音的 时候程序会动态显示已录制的文件大小。若文件大小一直为 0 或无数字, 则可能是 span 选择错误 或者驱动故障。

在默认情况下,该命令为脚本自动编译并添加到/sbin/目录中作为系统命令的一部分,如果选择 手工编译, 则需要使用 acc 命令编译, 描述如下:

## **gcc ts\_monitor.c –o ts\_monitor**

使用上述编译命令的时候默认 ts\_monitor.c 文件在当前目录下, 若不在当前目录, 则需要指定

TEJxA (包括 TEJ1A, TEJ2A, TEJ4A), 使用同一个驱动 teixapci.ko

-

<span id="page-23-1"></span><sup>1</sup> 所谓不同类型板卡是指使用不同驱动的板卡。三汇TEJ系列板卡驱动一共三个:

TEJ10X,TEJ20X (所有 1 一个 E1 和 2 个 E1 口的 PCI 和 PCIe 接口的板卡), 使用同一个驱动 tei21.ko TEJ40X,TEJ80X(所有4-个E1和8个E1口的 PCI 和 PCIe 接口的板卡),使用同一个驱动 tej84.ko

<span id="page-24-0"></span>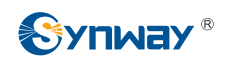

ts monitor.c 的路径或者将其复制到当前文件夹下。该文件在驱动压缩包的 dahdi 和 zaptel 目录下, 即与上章所述的 Setup 命令同目录。编译出来的文件可以复制到/sbin/目录下作为系统命令的一部 分, 也可以采用./ts\_monitor 加参数的方式执行当前目录下的 ts\_monitor 命令。

补充说明:

第一: 若忘记这些参数, 可以直接执行 ts\_monitor 命令然后回车, 将提示如何使用该命令。

第二: ts\_monitor 命令目前只支持 ISDN 和 SS7 ISUP 的信令录制,不支持其他信令录制。

# **4.2** 使用 **hwc** 模块对硬件基本情况的检测

hwc 模块是一个独立于 dahdi 的硬件检测模块,适用于所有已有的 AST 板卡。通过该模块可以 实现将板卡中的 PLX905X 芯片、8111 芯片(使用 PCIe 接口的板卡)和 CPLD 中的数据导出到一 个文本中,以便于在板卡故障时定位问题。使用方法如下所述:

- 1. 卸载已经加载的板卡驱动。
- 2. 进入 hwc 目录, 执行 make 命令进行编译。
- 3. 使用命令 insmod hwc.ko 加载 hwc 模块的驱动。
- 4. 查看/tmp/pci.info 文件(导出的信息保存在该文件中)。

注意:**hwc** 硬件检测模块不能和板卡驱动同时存在,即如果板卡驱动已经加载,则会导致 **hwc** 模块无法检测到板卡信息;反之如果 **hwc** 模块先于板卡驱动加载,则板卡无法加载。

# 第**5**章 完全手册

<span id="page-25-0"></span>完全手册包括开源 IP PBX 和 SynAST 的安装、配置、测试。Synway AST 系列语音卡支持多 种开源 IP PBX 平台,请根据您选用的平台参考对应的文档完成安装和配置。参考文档在安装包 doc 目录下的 Software 文件夹中, 下表是平台与参考文档的对应关系。

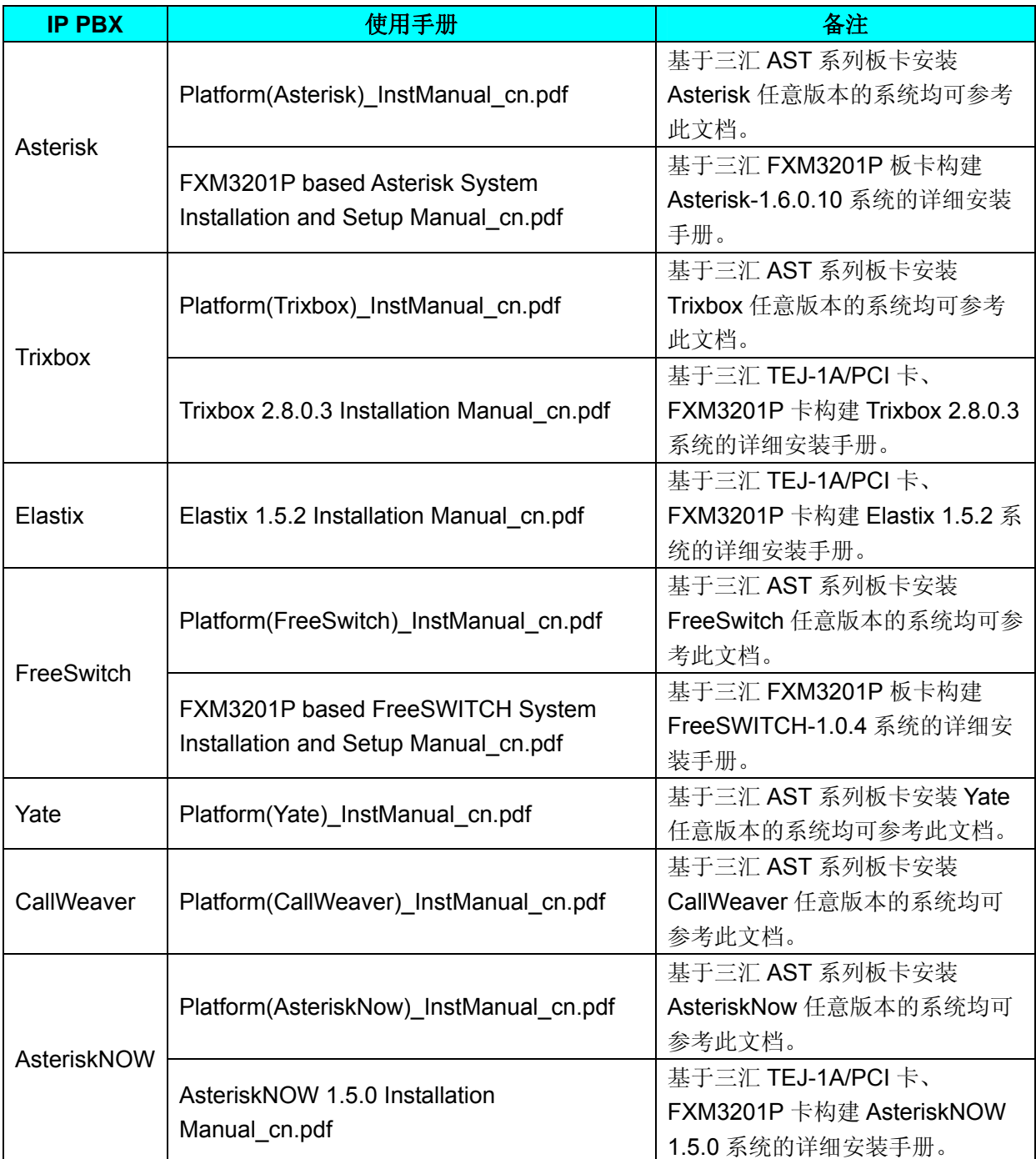

表 5-1 IP PBX 与安装参考手册对应表

## 特别说明:如果在安装过程中出现问题,请先浏览本文档中[的附录](#page-26-0)**[A](#page-26-0)** [常见问题](#page-26-0)。

# 附录 **A** 常见问题

## <span id="page-26-0"></span>问题 **1**:使用 **FXM-8A/PCI**、**FXM-16A/PCIe** 过程中,有杂音现象**?**

杂音现象有可能是在安装 Zaptel/Dahdi 的时候,没有完全下载固件,请在./Setup install 的时候, 确定网络已经连通。

## 问题 2: 使用 TEJ 卡的时候,线路连接后,板卡灯一直闪?

出现灯一直闪的情况有可能是板卡阻抗设置有错误,可以通过拔/插对应接口阻抗的跳线帽进行 测试。

## 问题 **3**:使用多块 **AST** 板卡时,如何确定板卡顺序?

如果 Zapte/Dahdi 采用的是自动配置,那么板卡顺序可以通过查看/etc/zaptel.conf 或 /etc/dahdi/system.conf 来确定。

如果 Zaptel/Dahdi 采用的是手动配置,那么通过执行命令:#cat /var/log/messages | grep "Launching card"可以查看板卡的顺序。

如果是根据板卡序列号来判断板卡顺序,则在执行命令时注意查看时间。

## 问题 **4**:如何在 **dahdi** 驱动中 **driver** 和 **tools** 分开发布版本中安装 **SynAST** 驱动?

请先分别下载 dahdi 的 driver 和 tools。

1、基于脚本安装:

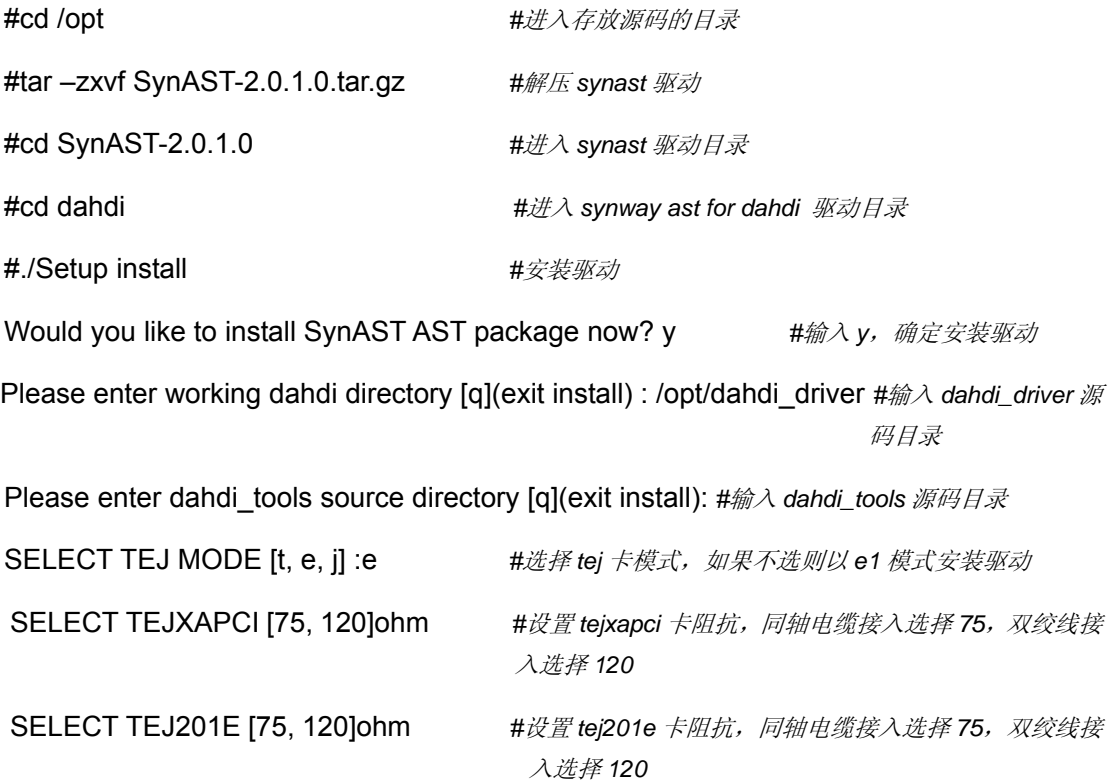

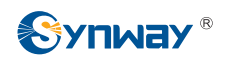

2、手动安装:

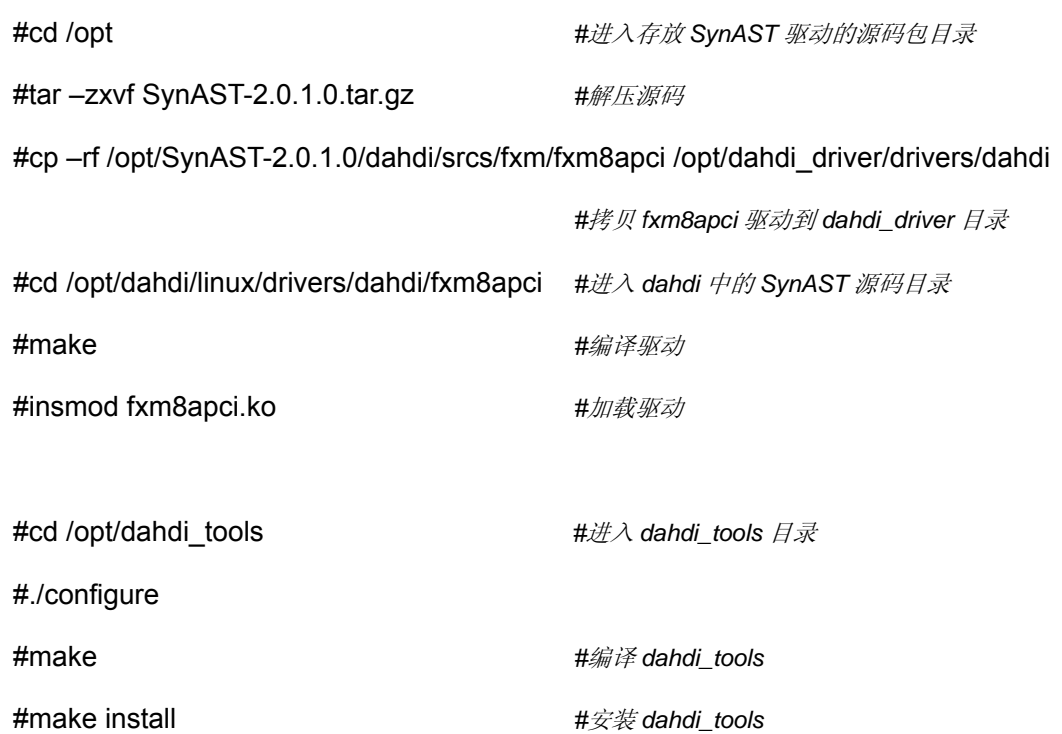

## 问题 **5**:如何解决在安装过 **SS1** 的系统上,重新安装 **ISDN** 后,启动 **Asterisk** 出现加载 **channel\_unicall.so** 出错问题?

- 1、进入原先安装 SS1 的 Asterisk 目录执行以下命令: #make uninstall
- 2、进入要安装 ISDN 的 Asterisk 目录执行以下命令: #make install

## 问题 **6**:**Asterisk**,**Zaptel**,**Dahdi** 版本选择问题。

Asterisk-1.4.21 (含该版本) 以下的 Asterisk 版本都使用 Zaptel; Asterisk-1.4.22 (含该版本) 以上的 Asterisk 版本都使用 Dahdi。

## 问题 **7**:如何解决无法检测到外线挂机,以及录音后发现忙音音量很小的问题**?**

可通过修改 Asterisk 目录下的 main/dsp.c 文件,把原先的#define DEFAULT\_THRESHOLD 512 修改为#define DEFAULT\_THRESHOLD 448,如果还是无法解决可再次减小数值。

## 问题 **8**:如何解决在 **Ubuntu 8.10**,**kernel 2.6.27-7-server** 系统下 **zaptel** 驱动安装失败的问题**?**

使用 dahdi 驱动。

## 问题 **9**:使用中国一号信令外呼,**R2** 接续错误导致呼叫失败**?**

- 1、在使用中国一号信令的情况下,先下载补丁mfcr2.c、mfcr2.h、unicall.h。下载地址: <http://bbs.openvox.cn/viewthread.php?tid=697&extra=&page=1>
- 2、用 mfcr2.c 替代 astunicall-1.4.18-0.2/unicall-0.0.5pre1/libmfcr2-0.0.3/mfcr2.c
- 3、用 mfcr2.h 替代 astunicall-1.4.18-0.2/unicall-0.0.5pre1/libmfcr2-0.0.3/mfcr2.h
- 4、用 unicall.h 替代 astunicall-1.4.18-0.2/unicall-0.0.5pre1/libunicall-0.0.3/unicall.h
- 5、执行命令 mkdir /usr/include/zaptel
- 6、执行命令 cp astunicall-1.4.18-0.2/zaptel-1.4.9.2/kernel/zaptel.h /usr/include/zaptel

7、按 astunicall-1.4.18-0.2/readme 提示进行安装。

## 问题 **10**:如何解决在 **dahdi** 下找不到配置文件 **zaptel.conf** 及 **zapata.conf** 的问题**?**

dahdi 配置文件/etc/dahdi/system.conf 对应于 zaptel 的/etc/zaptel.conf, system.conf 与 zaptel.conf 配置文件的内容是相同的, 只是取名不同。

dahdi 配置文件/etc/asterisk/chan\_dahdi.conf 对应于 zaptel 的/etc/asterisk/zapata.conf, chan\_dahdi.conf 与 zapata.conf 配置文件的内容是相同的,只是取名不同。

#### 问题 11: 如何解决 FXM 卡无法正常接收主叫的问题?

如果使用的是 **zaptel** 版本,请卸载后更换 **dahdi** 版本,再进行以下操作(以 FXM-8A/PCI 卡为 例):

执行命令 echo 32 > /sys/module/fxm8apci/parameters/ringdebounce 后,再测试能否正常接 收主叫,如果还是不行,则将命令中的"32"调整为"16"或"8"进行测试。

## 特别说明:如果不存在文件*/sys/module/fxm8apci/parameters/ringdebounce*,则将命令调 整为 *echo 32 >/sys/module/fxm8apci/ringdebounce*。

## 问题 12: 如何使用 FXM 系列卡录音音量和放音音量的调节功能?

此音量调节功能对同类卡所有通道都有效,其中参数 x 的取值范围是 1~255,其代表的 DB 值 为 20log(x/10)。

FXM-8A-PCI 卡调节录音音量:

echo x > /sys/module/fxm8apci/parameters/recvolume

FXM-8A-PCI 卡调节放音音量:

echo x > /sys/module/fxm8apci/parameters/playvolume

FXM-16A-PCIe 卡调节录音音量:

echo x > /sys/module/fxm16apcie/parameters/recvolume

FXM-16A-PCIe 卡调节放音音量:

echo x > /sys/module/fxm16apcie/parameters/playvolume

FXM-32 卡调节录音音量:

echo x > /sys/module/fxm32/parameters/recvolume

FXM-32 卡调节放音音量:

echo x > /sys/module/fxm32/parameters/playvolume

## 问题 **13**:**Elastix 1.6-11** 无法通过 **WEB** 界面配置 **TEJ** 数字卡的问题。

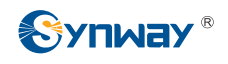

用驱动安装包中文件 Span.pm 来替换/usr/lib/perl5/site\_perl/5.8.8/Dahdi/Span.pm。

## 问题 **14**:**dahdi-linux-complete-2.3.0+2.3.0** 软件包发生编译错误的问题。

dahdi-linux-complete-2.3.0+2.3.0 软件包在某些 PAE 模式的 LINUX 系统和 64bit 的 LINUX 系 统下,会发生编译错误的情况,可以通过删除 dahdi-linux-complete-2.3.0+2.3.0 目录下 linux/drivers/dahdi/Kbuild 文件中的 XPP 这一行来解决。

## 问题 **15**:为什么在 **dahdi-linux-complete-2.1.0.4+2.1.0.2** 环境下编译 **SynAST** 驱动会出现如下的 提示信息?

## **rmdir: /usr/include/zaptel:**没有那个文件或目录 **make[1]:[install-include]**错误 **1**(忽略)

这是由于 dahdi-linux-complete-2.1.0.4+2.1.0.2 自身 Makefile 文件编写的问题, 与 SynAST 驱 动无关。

## 问题 **16**:如何升级 **Linux** 内核?

以升级到 linux-2.6.36 为例:

#wget<http://www.kernel.org/pub/linux/kernel/v2.6/linux-2.6.36.tar.bz2>

从网络上下载内核源文件,如果本地已经有这个文件了,这一步可以省略

#tar -xjf linux-2.6.36.tar.bz2 -C /usr/src/kernels

#cd /usr/src/kernels/linux-2.6.36

#make mrproper

#make menuconfig

保存默认配置后退出。

# 使用编辑工具(如 vi)编辑.config 文件, 增加或者修改为:

#CONFIG\_SYSFS\_DEPRECATED\_V2=y

#make –j2

#make –j2 all

# 在 make all 之后返回检查一下"CONFIG\_SYSFS\_DEPRECATED\_V2=y"还在不在,遇到 过此选项丢失的现象

#make –j2 modules\_install

#make –j2 install

# 编译/boot/grub/menu.lst 修改: default=0

#Reboot

编译完成之后需要将内核目录下 include/generated/autoconf.h 拷贝到 include/linux 下,否则会 出现 dahdi 编译问题。

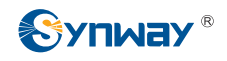

#### 问题 **17**:如何解决在 **GoAutodial2.1** 系统上安装 **dahdi-2.4.1** 时编译失败的问题?

修改 dahdi-2.4.1 中的 Kbuild, 删除 XPP 这一行, 使之不编译 xpp 系列板卡模块。

## 问题 18: 加载完驱动之后如何查询回波是否打开?

#cat /sys/module/fxm32/parameters/echokey

若返回 0 表示回波抵消未打开, 返回 1 表示回波抵消功能已打开。

#### 问题 **19**:**FXM-32** 如何实现外线和坐席单个通道的录放音音量的调节?

操作方法如下:

echo n > /sys/module/fxm32/parameters/playvolume (放音音量)

echo n > /sys/module/fxm32/parameters/recvolume (录音音量)

n 的值为:通道号×1000 + 增益。

当通道号选为 0 时,为每个通道同时修改(即和原来的定义一样),当通道号大于等于 1 时, 修 改第 n 个通道。

比如: n=1007 第 1 个通道(即 0 通道)的增益修改为 7, 其余通道不变。

n=3128 第3个通道(即 2 通道)的增益修改为 128, 其余通道不变。

n=16 所有通道的增益修改为 16。

增益的取值范围为[1,255], 通道号取值范围[1,max\_ch], max\_ch 为系统中实际的最大通道数。

## 问题 **20**:如何判断 **CDC** 系列板卡在 **asterisk** 系统中已经能够正常使用?

首先, 使用 lsmod 命令查看一下 CDC 卡的驱动模块已经加载了, 然后启动 Asterisk 软件, 在 \*CLI>输入 show translations 或者 core show translations(根据不同的 asterisk 版本选择使用哪个 命令),如果发现如下的类似反馈,则表示 CDC 卡已经能够正常使用了。

\*CLI>show translations

g729 - 3 1 1 3 3 2 5 - - 18 3

#### 问题 **21**:如何调节 **FXM32** 系列板卡接口芯片的增益、衰减和回波开关?

- 1、 加载驱动。
- 2、 在命令行下使用#cat /proc/devices, 获得 fxm320x 设备的主设备号, 例如这个主设备号为 253。
- 3、 创建设备文件。

#mknod /dev/fxm320x c 253 0

这里假设主设备号为 253,具体根据实际情况而定。

4、 在用户应用程序中的操作方法如下:

定义如下的宏:

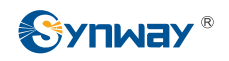

#define SYNWAY\_IOC\_MAGIC 'S' #define SHFXM\_MODIFY\_VOICE\_TX \_\_\_\_\_\_\_\_\_\_\_\_\_IOW(SYNWAY\_IOC\_MAGIC, 1, int) #define SHFXM\_MODIFY\_IMPEDANCE | IOW(SYNWAY\_IOC\_MAGIC, 2, int) #define SHFXM\_MODIFY\_VOICE\_RX \_\_\_\_\_\_\_\_\_\_\_\_\_\_IOW(SYNWAY\_IOC\_MAGIC, 3, int) #define SHFXM\_MODIFY\_EC IOW(SYNWAY\_IOC\_MAGIC, 4, int) #define SHFXM\_MODIFY\_CODEC\_VOICE\_TX \_IOW(SYNWAY\_IOC\_MAGIC, 5, int) #define SHFXM\_MODIFY\_CODEC\_VOICE\_RX \_IOW(SYNWAY\_IOC\_MAGIC, 6, int) 先声明一个如下的结构体:

Struct shfxm\_cmd\_ops

{

int card;

int channel;

int value;

## };

具体含义如下:

card: 表示系统中的第几块板卡(从 0 开始计数)。

channel:表示某一块板卡的第几个通道(从 0 开始计数,最大为 31)。

value:表示需要设定的值

注意: 如果想调节接口芯片的增益或者衰减(IOCTL 为 SHFXM\_MODIFY\_CODEC\_VOICE\_TX

SHFXM\_MODIFY\_CODEC\_VOICE\_RX),这里就是所需要设定的寄存器的值 (FXS、FXO 口设定的值是不一样的。当我们调节 FXO 口时,调节的是 Si3050 芯片的 Register 38、Register 39、Register 40、Register 41; 当我们调节 FXS 口时,调节的是 Si3215 芯片的 Indirect Regiester 13、Indirect Register 14,有关 这些寄存器的详细设定请参考相应的 DataSheet);如果想要调节阻抗(IOCTL 为 SHFXM\_MODIFY\_IMPEDANCE),这里设定的就是阻抗调节寄存器的值,详情参 见芯片的 DATASHEET; 使用 IOCTL 为 SHFXM\_MODIFY\_EC 时, 当值为 1 时 表示打开这个通道的回波消除开关,当值为 0 时表示关闭此通道的回波消除开关。

对于 FXS 口调节的范围和对应的值如下:

去话:调节范围[0x0,0x7FF]。

当设为 0x0 时, 对应的值为-∞。

设为 0x400 时, 对应的值为 0。

设为 0x7FF 时, 对应的值为 6dB。

来话:调节范围[0x0,0x7FF]。

当设为 0x0 时, 对应的值为-∞。

设为 0x400 时, 对应的值为 0。

设为 0x7FF 时, 对应的值为 6dB。

对于 FXO 口调节的范围和对应的值如下:

设置的格式为"abbacc"。

a 取值 0 时表示调节增益, 取值 1 时表示调节衰减。

调节增益时"bb"的取值为[0,12], 调节衰减时"bb"的值为[0,15]。

调节增益时"cc"的取值为[0,12], 调节衰减时"cc"的值为[0,15]。

bb 每增加 1,代表相应的 1dB 增益或者衰减的增加。

所以通过"bb"的调节, 得到最大 12dB 的增益或者 15dB 的衰减。

cc 每增加 1,代表相应的 0.1dB 增益或者衰减的增加。

所以通过"cc"的调节, 得到最大 1.2dB 的增益或者 1.5dB 的衰减。

## 问题 **22**:如何调节 **TEJ201P**、**TEJ101P** 系列板卡的增益、回波开关和环回开关?

- 1、 加载驱动。
- 2、 在命令行下使用#cat /proc/devices, 获得 tej201p 设备的主设备号, 例如这个主设备号为 253。
- 3、 创建设备文件

#### #mknod /dev/tej201 c 253 0

这里假设主设备号为 253,具体根据实际情况而定。

4、 在用户应用程序中的操作方法如下:

先声明一个如下的结构体:

struct bshtej\_cmd\_ops {

unsigned char card;

unsigned char channel;

unsigned char value;

};

具体含义如下:

card: 表示系统中的第几块板卡(从 0 开始计数)。

channel:表示某一块板卡的第几个通道(从 1 开始计数,0、16 时隙不能设置)。

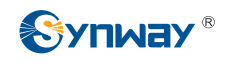

value : 表示需要设定的值(注意: 如果想调节增益( IOCTL 为 BSHTEJ\_MODIFY\_VOICE\_TX, BSHTEJ\_MODIFY\_VOICE\_RX), 这里就是所需 要设定的增益的值; 使用 IOCTL 为 BSHTEJ\_MODIFY\_EC 时, 当值为 1 时表示 打开这个通道的回波消除开关,当值为 0 时表示关闭此通道的回波消除开关。使用 BSHTEJ\_REMOTE\_LOOPBACK 时,当值为 1 时表示打开远端环回,设为 0 时关 闭远端环回)。

#define SYNWAY\_TEJ\_IOC\_MAGIC 'S'

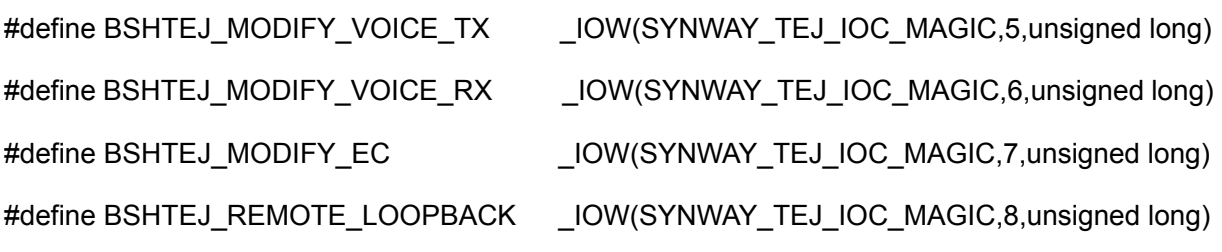

## #define DEV\_BSHTEJ201 "/dev/tej201"

之后先通过系统调用(open)打开设备文件,然后通过系统调用(ioctl)来调节驱动中的某些 参数,ioctl(fd.cmd.arg)中的参数含义如下所示:

fd: open 的返回值;

cmd:调节音量:BSHTEJ\_MODIFY\_VOICE\_RX,TX;

开关回波: BSHTEJ\_MODIFY\_EC;

打开远端环回为: BSHTEJ\_REMOTE\_LOOPBACK;

arg: 指向 bshtej cmd ops 结构的指针。

## 问题 **23**:如何调节 **FXM32** 系列板卡 **FXS** 模块的 **Loop Current**?

#insmod fxm32.ko loopcurrent=val (单位是 mA, val 的取值为[20,41], 当超出这个范围时, 驱 动设为默认值 20mA)

## 问题 24: 如何打开残留回波切除开关?

#insmod fxm32.ko offline = val (val = 1, 表示打开残留回波切除开关; val=0, 表示关闭残留回 波切除开关。默认是关闭的)

## 问题 **25**:如何切换 **BRI** 卡 **DSP** 串口 **A/**μ 率?

#insmod bri16.ko alawulaw=val (val=0, 表示 A 率; val=1, 表示 µ 率。默认是 A 率)

# 附录 **B** 技术**/**销售支持

<span id="page-34-0"></span>您在使用我们产品的过程中,有任何疑问都可以与我们联系,我们将 尽心尽力提供服务。特别说明:本公司的技术支持工作主要负责我方板卡 的故障维护和技术支持, 对于 Asterisk 平台中出现的故障, 请联系 Diqium 公司寻求支持。

# 公司联系方法:

杭州三汇信息工程有限公司

- http://www.sanhuid.com
- 地址:杭州滨江区南环路 3756 号三汇研发大楼 9F
- 邮编: 310053
- 电话:0571-88861158(总机)
- 传真:0571-88850923

# 技术支持:

- 电话:0571-88921532(工作日 8:30 17:00)
- 手机: (0) 13306501675 (24 小时热线)
- Email: [support@sanhuid.com](mailto:support@sanhuid.com)

# 销售部:

- 电话:0571-86695356
- Email:[13989830066@139.com](mailto:13989830066@139.com)